# **Windows**

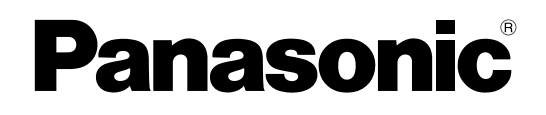

# **Network Function Edition**

# (PT-F100NTE/PT-FW100NTE) (PT-F100NTU/PT-FW100NTU)

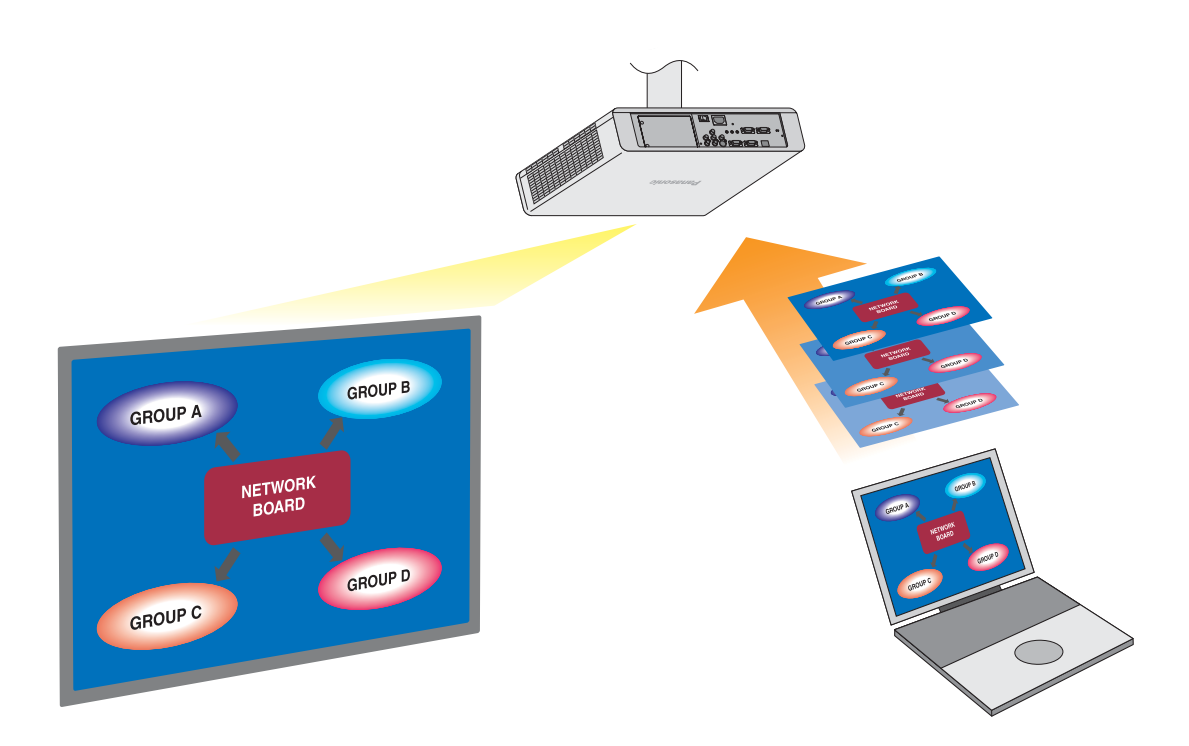

※ The projectors illustrated as examples are PT-FW100NTE.

# **Contents**

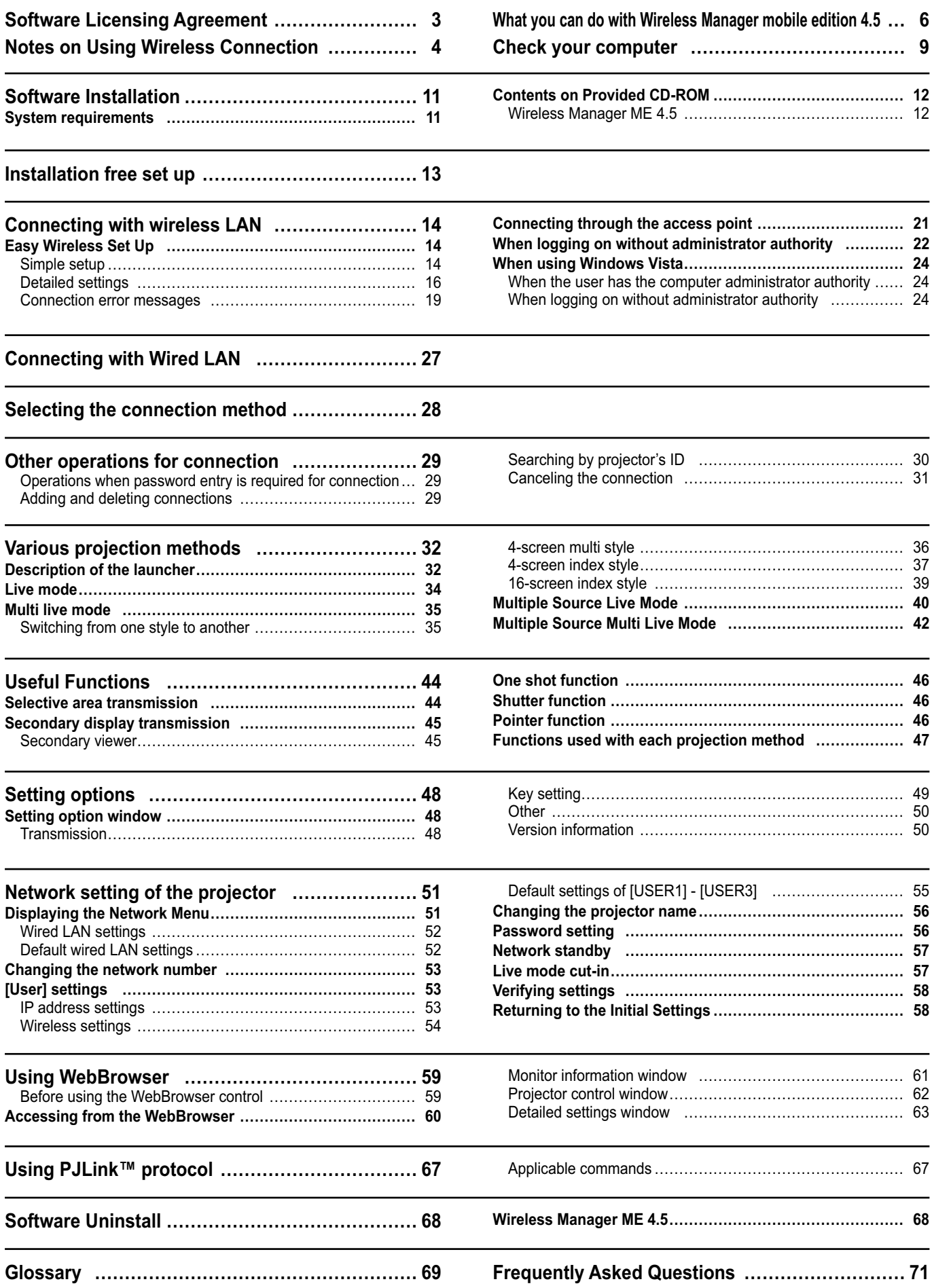

<span id="page-2-0"></span>Use of this Software is governed by the terms defined in this Software Licensing Agreement.

### **Article 1 License**

Licensee is granted the right to use this software, including the information recorded or described on the CD-ROM and in the instruction manual and any other media provided to the Licensee (collectively "Software"), but all applicable rights to copyright or intellectual property in the Software are not transferable to the Licensee.

### **Article 2 Use by a Third Party**

Licensee may not transfer or allow any third party, to use or copy the Software, whether free of charge or not.

### **Article 3 Restrictions on Copying the Software**

Licensee may make a single copy of the Software in whole or in part solely for backup purposes.

However this excludes those copied using this software.

### **Article 4 Computer**

Licensee may install and use the Software on more than one computer owned or managed by Licensee. However, such use is restricted to only applications involving the projector.

### **Article 5 Reverse Engineering, Decompiling or Disassembly**

Licensee may not reverse engineer, decompile or disassemble the Software. Matsushita shall not be bound by warranty for any defects in the Software caused by Licensee's reverse engineering, decompiling or disassembly of the Software. Furthermore, Matsushita or its distributors or dealers will not be responsible for any damage to the Licensee caused by Licensee's reverse engineering, decompiling or disassembly of the Software.

### **Article 6 After-sales Service**

If a problem should occur with the Software while Licensee is using the Software, Licensee should notify Matsushita of the problem by telephone or letter. Matsushita shall undertake to notify Licensee of whether the problem is a known error in the program ("bug"), or whether the way in which the Software is to be used should be modified. Furthermore, the Software is subject to revision without prior notice.

### **Article 7 Indemnification**

Matsushita's liability with respect to this Software is limited to the conditions defined in Article 6 herein. Matsushita or any of its distributors or dealers shall not be liable for any damage suffered by Licensee, either directly or through claims from a third party, arising from or in connection with Licensee's use of the Software. Furthermore, Matsushita makes absolutely no warranty for the use of this Software for any purpose other than for applications associated with the projector with which this Software is bundled.

### **Article 8 Export Control**

Licensee agrees not to export or re-export the Software to any county other than the country of purchase of the projector in any form without the appropriate export licenses under the regulations of the country where Licensee resides or of any other country as may be required by such export or re-export.

Wireless Manager uses the following software: Portion of this software are based in part on the work of the Independent JPEG Group

#### **Please note the following.**

• Panasonic cannot be held liable for any direct or indirect damages resulting from the use or malfunction of this projector. • Panasonic cannot be held liable for damages arising from data corruption or loss as a result of using this projector.

# <span id="page-3-0"></span>**Notes on Using Wireless Connection**

Wireless connection function of the projector uses radio waves in the 2.4 GHz band. A radio station license is not required, but be sure to read and fully understand the following items before use.

### ■ Do not use near other wireless equipment.

The following equipment may use radio waves in the same band as the projector.

When the projector is used near these devices, radio wave interference may make communication impossible, or the communication speed may become slower.

- Microwave ovens, etc.
- Industrial, chemical and medical equipment, etc.
- In-plant radio stations for identifying moving objects such as those used in factory manufacturing lines, etc.
- Designated low-power radio stations

### $\blacksquare$ **If at all possible, avoid the use of cellular phones, TV sets or radios near the projector.**

Cellular phones, TV sets, radios and similar devices use different radio bands from the projector, so there is no effect on wireless communication or the transmission and reception of these devices. However, radio waves from the projector may produce audio or video noise.

### **Wireless communication radio waves cannot penetrate steel reinforcements, metal, concrete, etc.**

Communication is possible through walls and floors made from materials such as wood and glass (except glass containing wire mesh), but not through walls and floors made from steel reinforcements, metal, concrete, etc.

### **Avoid using the projector in locations prone to static electricity.**

If the projector is used in a location prone to static electricity, such as on a carpet, the wireless LAN or wired LAN connection may be lost.

If this happens, eliminate the source of static electricity or electromagnetic noise and reconnect to the wireless LAN or wired LAN.

In rare cases static electricity or electromagnetic noise may make it impossible to establish a connection to the LAN. If this happens, press the power button on the remote control or on the projector to power off the projector temporarily. After the cooling fan stops operating (after the power monitor on the projector changes from orange to red), power on the projector and reconnect to the LAN.

### **Using the projector outside the country**

It is forbidden to take the projector outside the country or region where you purchased it, so use it only in the said country or region. Also, note that depending on countries or regions there are restrictions on the channels and frequencies at which you can use the wireless LAN.

### **Channels that can be used**

The channels (frequency range) that can be used differ according to the country or region. Refer to the table below.

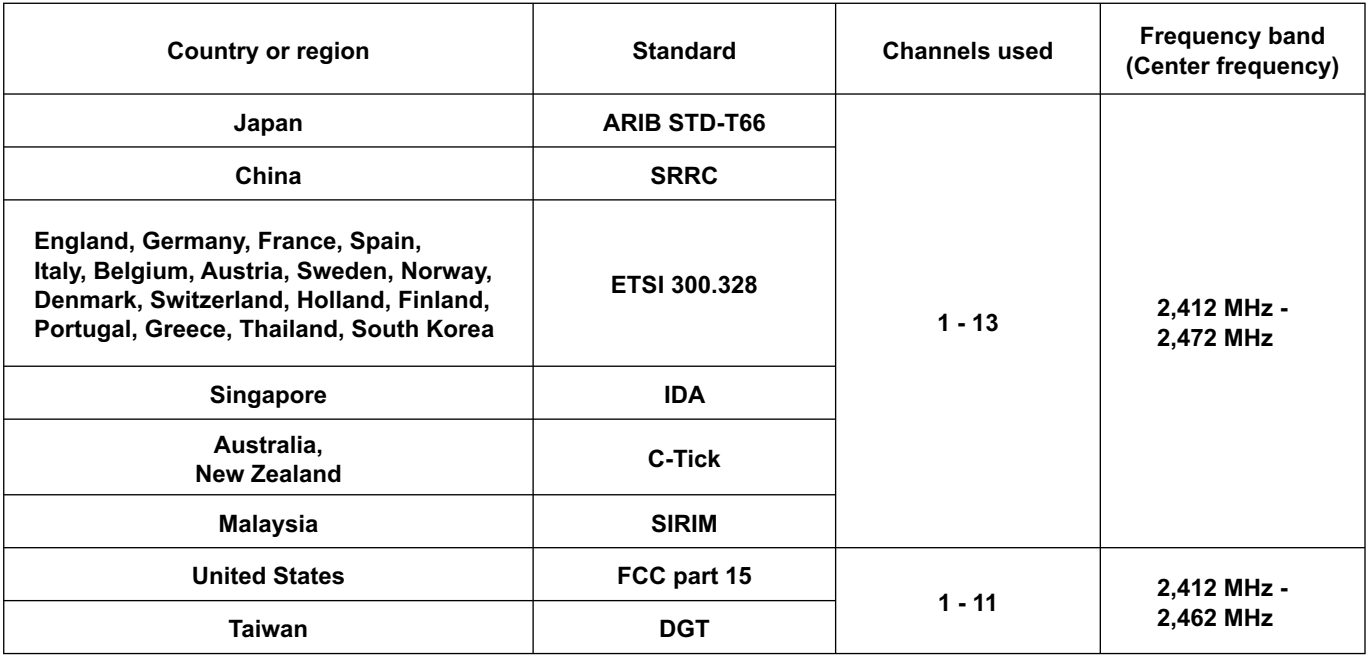

### **Wired LAN**

Use straight or crossover LAN cable that is compatible with category 5 or above.

※1: Use category 5e or above when using 1000BASE-T.

※2: Whether straight cable, crossover cable or both can be used varies depending on the system configuration. For details, consult your system administrator.

### <span id="page-5-0"></span> **Network Transmission**

You can connect the projector to a computer via the wireless LAN or the wired LAN, and send moving and still images. Refer to [page 14 f](#page-13-0)or details on how to connect.

### **Project with various methods**

**<Live mode> [\(See page 34\)](#page-33-0)**

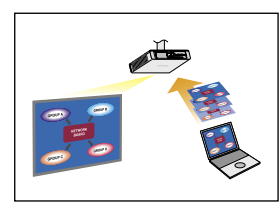

Used for normal presentations.

### **<Multi live mode> [\(See page 35\)](#page-34-0)**

<4-screen multi style> [\(See page 36\)](#page-35-0)

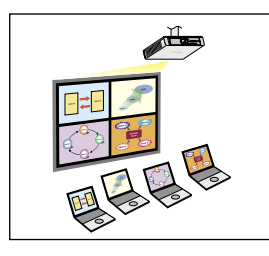

Used for presentations involving multiple computers.

<4-screen index style> [\(See page 37\)](#page-36-0)

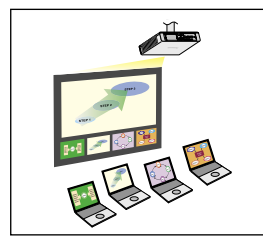

This style is convenient in cases where you wish to focus attention on one of four presentations displayed simultaneously.

<16-screen index style> [\(See page 39\)](#page-38-0)

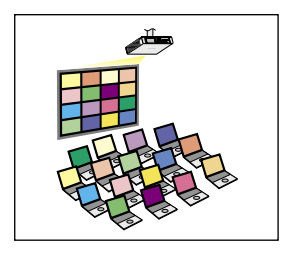

This style is convenient in cases where you wish to display a large number of presentations as a list.

### **Project with multiple projectors**

**<Multiple source live mode> [\(See page 40\)](#page-39-0)**

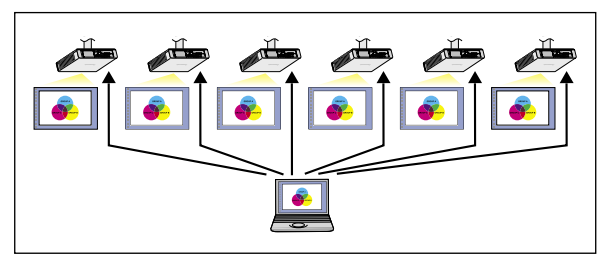

This arrangement can be used when a number of projectors are installed in a large conference room, or when holding simultaneous presentations in several conference rooms, for example.

### **<Multiple source multi live mode> [\(See page 42\)](#page-41-0)**

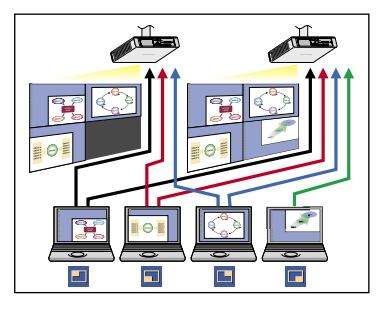

This arrangement can be used when you wish to simultaneously display multiple presentations using multiple projectors.

### **Useful functions**

**<Selective area transmission> [\(See page 44\)](#page-43-0)**

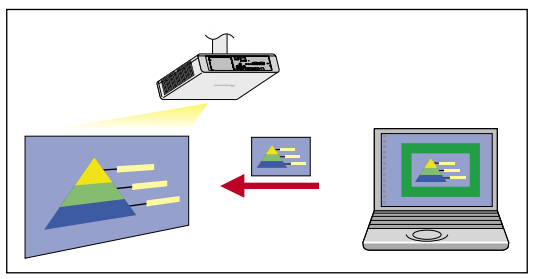

By using the selective area window, you can specify the necessary information alone from the computer screen, and display it on the projection screen.

**<Secondary display transmission> [\(See page 45\)](#page-44-0)**

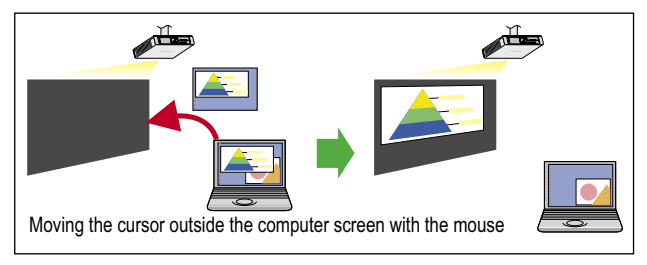

You can set the computer screen and the projector screen to the multi-monitor mode, and use the computer screen as the primary monitor and the projector screen as the secondary monitor. This is convenient for when holding a presentation using the projector screen while displaying reference material on the computer screen.

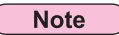

The secondary display transmission function is not usable in Windows Vista.

# **What you can do with Wireless Manager mobile edition 4.5 (cont.)**

#### **<WebBrowser control> [\(See page 59\)](#page-58-0)**

The following operations are possible when using WebBrowser control.

- Setting and adjusting the projector
- Displaying the projector status
- Sending an e-mail message when a projector error occurs

#### **<PJLink™> [\(See page 67\)](#page-66-0)**

Compatible with PJLink™ Class 1. The following operations can be performed from a computer when PJLink™ protocol is used.

- Setting the projector
- Querying the projector status

#### **<Virtual remote control function> [\(See page 33\)](#page-32-0)**

The following operations are possible when using virtual remote control.

- Same operations as the wireless remote control, but from the computer
- Changing the channels
- Turning the power on and off

#### **<One-click Connection> [\(See page 50\)](#page-49-0)**

You can connect to the projector by double-clicking or using drag-and-drop.

#### **<Live mode cut-in function> [\(See page 57\)](#page-56-0)**

During live mode or multi live mode, a different computer can interrupt and project images in live mode.

# <span id="page-8-0"></span>**Check your computer**

### **Necessary environment for computers to be connected**

- First, check your computer to see whether or not it has a wired LAN or a built-in wireless LAN※ function. ※LAN : "Glossary" [\(See page 69\)](#page-68-0)
- Before connecting the projector to the computer, be sure to check the following settings.
- Operation is not guaranteed for all wireless LAN cards and built-in wireless LAN adapters.

### **Wireless LAN**

### **Check 1 Wireless LAN settings**

- **<Computer with a built-in wireless LAN function>**
- Is your wireless LAN switched on?
- **<Computer without a built-in wireless LAN function>**
- Is your wireless LAN card properly recognized?
- Is the wireless LAN card switched on?
- Install the wireless LAN card driver beforehand.
- For details on how to install the driver, refer to the instructions accompanying the wireless card.

### **Check 2 Logon user's settings**

• Have you logged in as the Administrator?

### **Check 3 Computer's settings**

• When security (firewall) software and utilities for network cards are installed, these may prevent connection of the projector. **<Windows XP>**

- Is Network Bridge enabled? [\(See page 72\)](#page-71-0)
- Has your firewall been disabled? [\(See page 73\)](#page-72-0)

### **Wired LAN**

### **Check Wired LAN settings**

- **<Computer with a built-in wired LAN function>**
- Is your wired LAN switched on?
- **<Computer without a built-in wired LAN function>**
- Is your wired LAN card properly recognized?
- Is your wired LAN card switched on?
- Install the wired LAN card driver beforehand.

For details on how to install the driver, refer to the instructions accompanying the wired LAN card.

## <span id="page-10-0"></span>**System requirements**

The computer must meet the following requirements in order to use the supplied software.

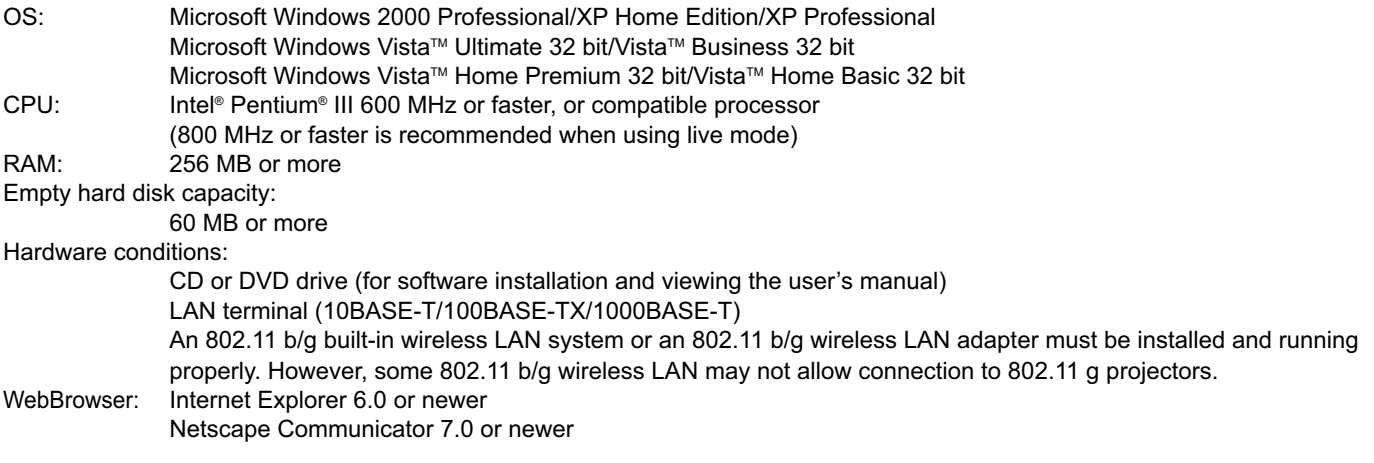

**Note** 

Note that operation is not guaranteed when used with system environments other than the above or on homemade computers.

### **Precautions when using Windows Vista**

- Installing the Wireless Manager ME 4.5 into computers with Windows Vista is possible, but there are restrictions on the usable functions.
	- The following function cannot be used.
- Secondary display transmission [\(See page 45\)](#page-44-0)
- The following limitations apply to displaying Launcher on the projection screen.
- Software installed: Launcher is displayed.
- Software not installed: Launcher is not displayed.

### **Operation is not guaranteed for all computers that meet the above conditions.**

#### **Note**

This manual uses a computer with the Windows XP (Home Edition) operating system as an example in its explanations. The illustrations and screenshots in this manual may be different from those on your computer.

### <span id="page-11-0"></span>**Contents on Provided CD-ROM**

When inserting the provided CD-ROM into the computer, the installer starts up automatically and the following screen appears.

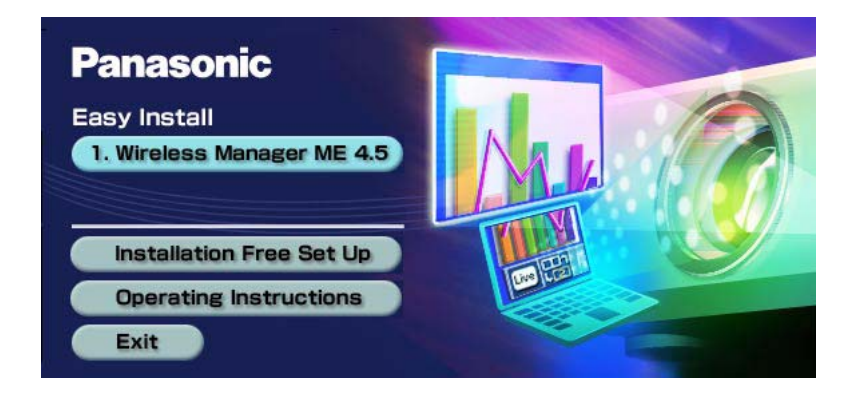

### **Notes**

- Shut down all software currently active on Windows. Otherwise, installation may not be possible.
- Administrator authority is required for installation.
- $\bullet$  If the installer does not start up automatically, double-click [EasyInstall]  $\rightarrow$  [Easy\_Inst.exe] in the CD-ROM.
- If Wireless Manager ME 1.0, 2.0 or 3.0 has been installed, uninstall it by following the method below.
- From the desktop, select [Start]  $\to$  [All Programs]  $\to$  [Panasonic Wireless Display]  $\to$  [Uninstall Wireless Manager mobile edition \*.\*]. (\*.\* in the menu is 1.0, 2.0 or 3.0)

Follow the instructions appearing on the screen and uninstall the software.

### **Wireless Manager ME 4.5**

This software is used to send screen images from a computer to the projector via a wireless LAN or a wired LAN.

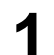

# **1** Click [Wireless Manager ME 4.5].<br>Follow the instructions on the screen and install the software.

# <span id="page-12-0"></span>**Installation free set up**

You can use Wireless Manager ME 4.5 without installing it in the computer.

If you copy Wireless Manager ME 4.5 to a removable medium, such as an SD card, you can use Wireless Manager ME 4.5 without installing it in any computer that permits you to access this removal medium.

### **Note**

When copying Wireless Manager ME 4.5 to a removable medium, empty capacity of at least 32 MB is required.

# **Insert provided CD-ROM into the CD-ROM drive.**<br>Setup screen appears.

**Click [Installation Free Set Up].**<br>
[Direct CD-ROM Startup] and [Other Media Source Startup, Make Copy Here] appear on the window.

**A When using without copying the program: Click [Direct CD-ROM Startup]. 3**

Wireless Manager ME 4.5 starts up, and the <Select Access Port> window appears. Operation is the same as when operating after installing CD-ROM.

**B When using after copying the program: Click [Other Media Source Startup, Make Copy Here].**

A window opens to select the destination to save.

### $\le$ If you chose  $\circledR$  in step 3, follow steps 4 - 5. $>$

#### **Select the destination to save, and click [OK]. 4**

CD-ROM data is copied to the destination. After the copy ends, click [Close] of the setup screen.

**Double-click the Wireless Manager ME 4.5 icon (WMstart.exe) in the destination to save chosen in step 4.**

Wireless Manager ME 4.5 starts up.

Operation is the same as when operating after installing CD-ROM. If selecting removable medium as the destination to save, ensure that the removable medium is recognized by the computer to which you wish to connect the projector.

Some removable mediums start the program automatically.

### ( Notes

**5**

- When using without installing, following functions are not available.
- Selective area transmission [\(See page 44\)](#page-43-0)
- Secondary display transmission [\(See page 45\)](#page-44-0)
- Producing audio along with video at live mode [\(See page 48\)](#page-47-0)
- Automatic connection by double-clicking [\(see page 50\)](#page-49-0)
- Operation is slower compared to when the computer is used with Wireless Manager ME 4.5 installed.

# <span id="page-13-0"></span>**Connecting with wireless LAN**

### **Easy Wireless Set Up**

Two connection methods are available: [Simple] and [Detailed]. Select either one in step 2.

### **Simple setup**

Select the computer to connect from the projector.

## **1 Click [ ] on the desktop,**

**or select [Start] → [All Programs] → [Panasonic Wireless Display] → [Wireless Manager mobile edition 4.5].**

- **When the <Input User Name> window appears** Set the icon and user name, and click [OK].
- **When the confirmation dialog box appears**

ヂ Click [Yes].

2 Set the icon and user name, and click [OK].

### **When the <Network Adapter Selection> window appears**

- $(1)$  Select the adapter from the list and click  $[OK]$ .
- If the confirmation dialog box appears, click [Yes].
- 2 Set the icon and user name, and click [OK].

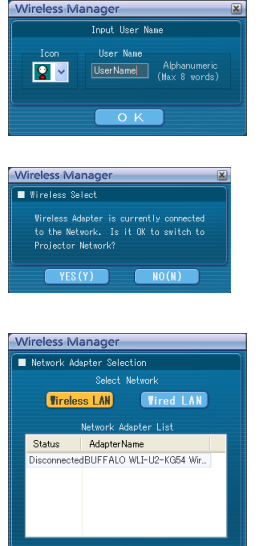

**Notes** €

- For details on how to connect, refer to [page 28.](#page-27-0)
- Enter the user name in up to 8 alphanumerics.
- The icon and user name are set when Wireless Manager ME 4.5 is first launched.
- The icon and user name settings can be changed in the <Option> window [\(See page 50\)](#page-49-0)

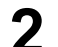

# **2 Select the projector to connect.**

The <Projector Search> window appears.

(When [Detailed] is selected, click [Simple] to display the window on the right.)

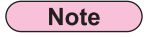

When "**i** is clicked on the <Projector Search> window, a list of projectors that can use the simple setup will appear.

### **Operations on the projector**

- (1) Turn on the power to the projector unit.
- 2 Press the [COMPUTER SEARCH] button on the remote control. The computers that can be connected to the projector are displayed in a list.
- 3) Select from the list displayed on the projector an item with the same icon/ user name as is displayed on the computer.

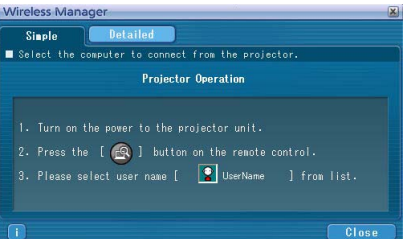

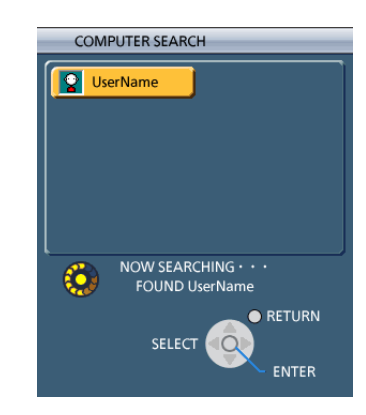

**3 Connection completed.**<br>When the connection with the projector is established, the launcher appears. ("Description of the launcher"  $\rightarrow$  [See page 32\)](#page-31-0)

**Note** 

The launcher is not projected on the projector.

### <span id="page-15-0"></span>**Detailed settings**

Select the projector to connect from the computer.

# **1 Click [ ] on the desktop,**

**or select [Start] → [All Programs] → [Panasonic Wireless Display] → [Wireless Manager mobile edition 4.5].**

- **When the <Input User Name> window appears** Set the icon and user name, and click [OK].
- **When the confirmation dialog box appears**

1) Click [Yes].

2 Set the icon and user name, and click [OK].

- $\overline{\mathbf{P}}$ UserName Alphanumeri **Tired LAN** AdapterName<br>BUFFALO WLI-U2-KG54 Wir.
- **When the <Network Adapter Selection> window appears**
	- 1) Select the adapter from the list and click [OK]. If the confirmation dialog box appears, click [Yes].
	- 2 Set the icon and user name, and click [OK].

### **Notes**

- For details on how to connect, refer t[o page 28.](#page-27-0)
- Enter the user name in up to 8 alphanumerics.
- The icon and user name are set when Wireless Manager ME 4.5 is first launched.
- The icon and user name settings can be changed in the <Option> window. [\(See page 48\)](#page-47-0)

<span id="page-16-0"></span>**2 Click [Detailed].** The projectors that can be connected are displayed on the <Select Access Port> window.

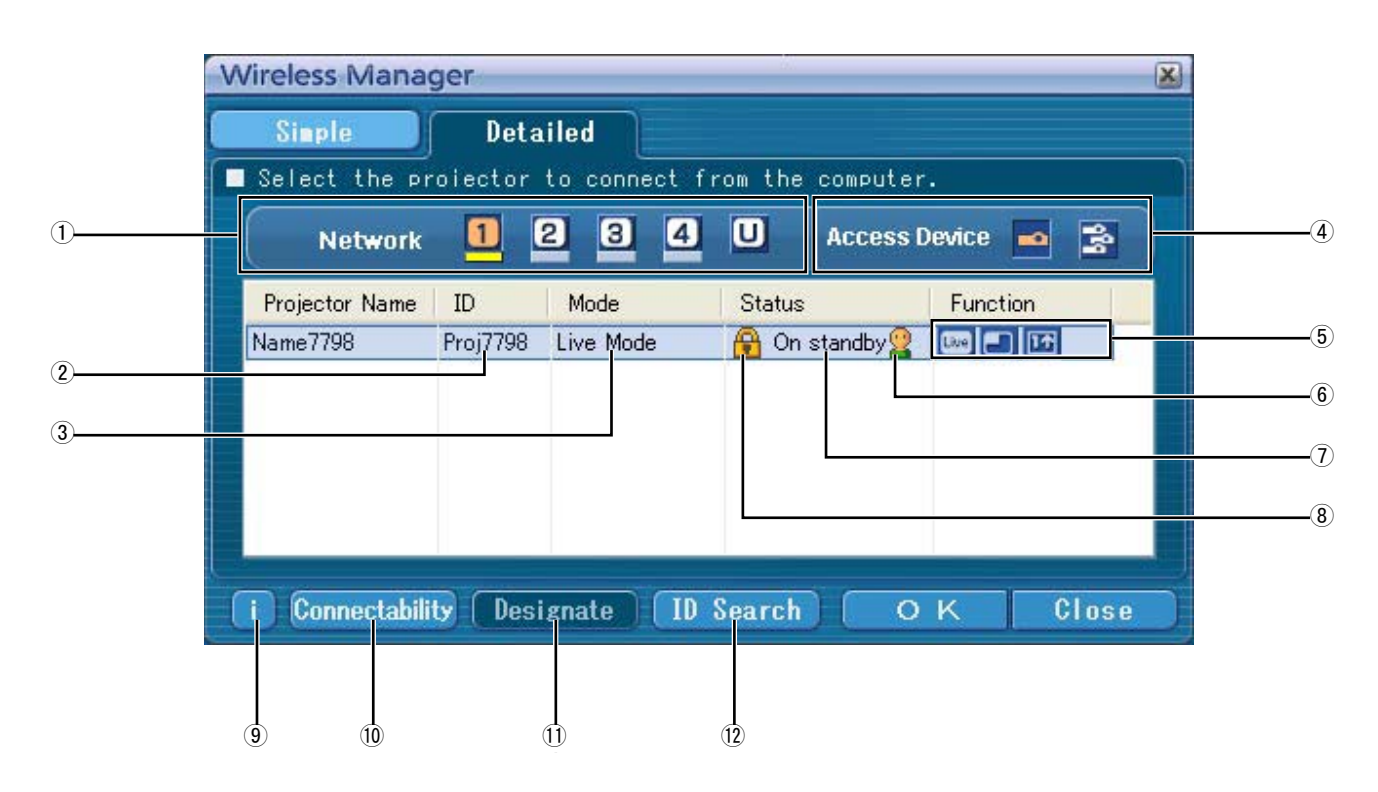

### ヂ **Network**

- When you specify the network number [\(See page 53\) s](#page-52-0)et on the projector from one of [1], [2], [3], [4], and [U (USER)]※<sup>1</sup> , projectors that are presently switched on in the selected network number are displayed in [Projector Name]. The initial value for both the computer and the projector is [1]※<sup>2</sup> . ※1-2 [\(See page 18\)](#page-17-0)
- ッ **ID** [\(See page 30\)](#page-29-0)
- Display projector's ID.
- ツ **Mode** [\(See page 34\)](#page-33-0)
- Display projector's mode or style.
- ヅ **Access Devices**

When only one projector is connected, select  $\Box$ . When multiple projectors are connected, select [3].

- テ **Available mode and functions** Unavailable modes/functions among [Live mode], [Multi live mode], and [One shot] are displayed with [N] overlaid on them.
- $6$  The number of people connected to this projector
- ト **The status of this projector**
- ド **[ ] appears when password entry is needed for connection.** [\(See page 29\)](#page-28-0)
- ナ **Connection message** Blinks when connection is not possible. Click to display information on resolving the issue. [\(See page 19\)](#page-18-0)
- ニ **Connectability**

When you click [Connectability], the projector name and ID are displayed at top left of the projector screen. If the projector name and ID are displayed correctly, the message "Projector is available." will appear on the computer screen.

ヌ **Designate** [\(See page 29\)](#page-28-0)

Designate projectors to be connected when  $\overline{1}$  is set to [U]. ネ **ID Search** [\(See page 30\)](#page-29-0)

When you click [ID Search], a search for the projector of the specified ID is carried out from among the projectors that are presently switched on, from all network numbers other than [U].

### <span id="page-17-0"></span>**3** In [Network], select the same network number as is displayed in the [WIRELESS<br>**3** I ANI many of the projector to connect **LAN] menu of the projector to connect.**

Projectors powered on in the chosen network group are listed.

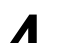

## **4 Select the desired projectors, and click [OK].**

The launcher appears and the connection with the projector is established. ("Description of the launcher"  $\rightarrow$  [See page 32\)](#page-31-0)

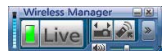

### **Note**

Launcher is not displayed on the projection screen. However, in Windows Vista, Launcher is displayed if the software is installed.

### **Notes**

- Easy Wireless Set Up cannot be made between the projector and the computer. [\(See page 71\)](#page-70-0)
- Automatic connection setting [\(See page 50\)](#page-49-0)

※1

- In the following situations, connections other than [U] are not possible.
- Not logged in with Administrator authority
- When using Windows Vista
- Depending on the computer and wireless LAN card used, Easy Wireless Set Up may not be possible. If this is the case, the [Network] setting of <Select Access Port> window will be switched to [U] automatically. For details of the connection procedure, first close Wireless Manager ME 4.5, and then refer to [pages 22 - 26.](#page-21-0)

※2

- The initial network number for both the projector and Wireless Manager ME 4.5 is [1]. These numbers must match for the connection. To check the network number, refer to the network menu of the projector.
- When importance is placed on security, select the network number [2] [4], because WEP (wireless communication encryption)※ is set on these network numbers.
- Important video/audio data is protected because AES※ encryption processing takes place in advance for all network numbers, even if [ENCRYPTION] is set to [NONE].
- Other network adapters may not be usable under Easy Wireless Set Up connections.
- Connections to other networks connected through the wireless LAN card are broken under Easy Wireless Set Up connections.

※ "Glossary" [\(See page 70\)](#page-69-0)

### <span id="page-18-0"></span>**Connection error messages**

When wireless LAN connection cannot be established, **[** ] blinks in the bottom left of the <Select Access Port> window.

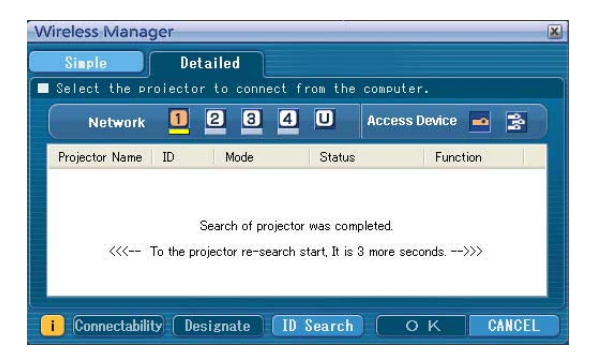

Click the  $\llbracket \cdot \rrbracket$  button at this time to display information on resolving the issue as shown below.

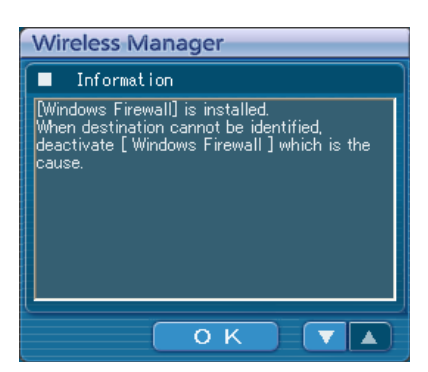

The displayed information is as follows.

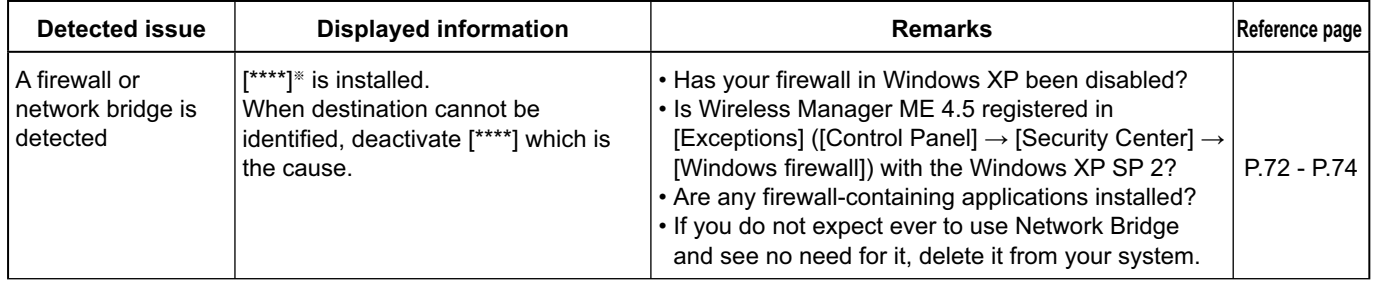

※ "Windows Firewall", "Network Bridge" and other security software found will appear in [\*\*\*\*].

# **Connecting with wireless LAN (cont.)**

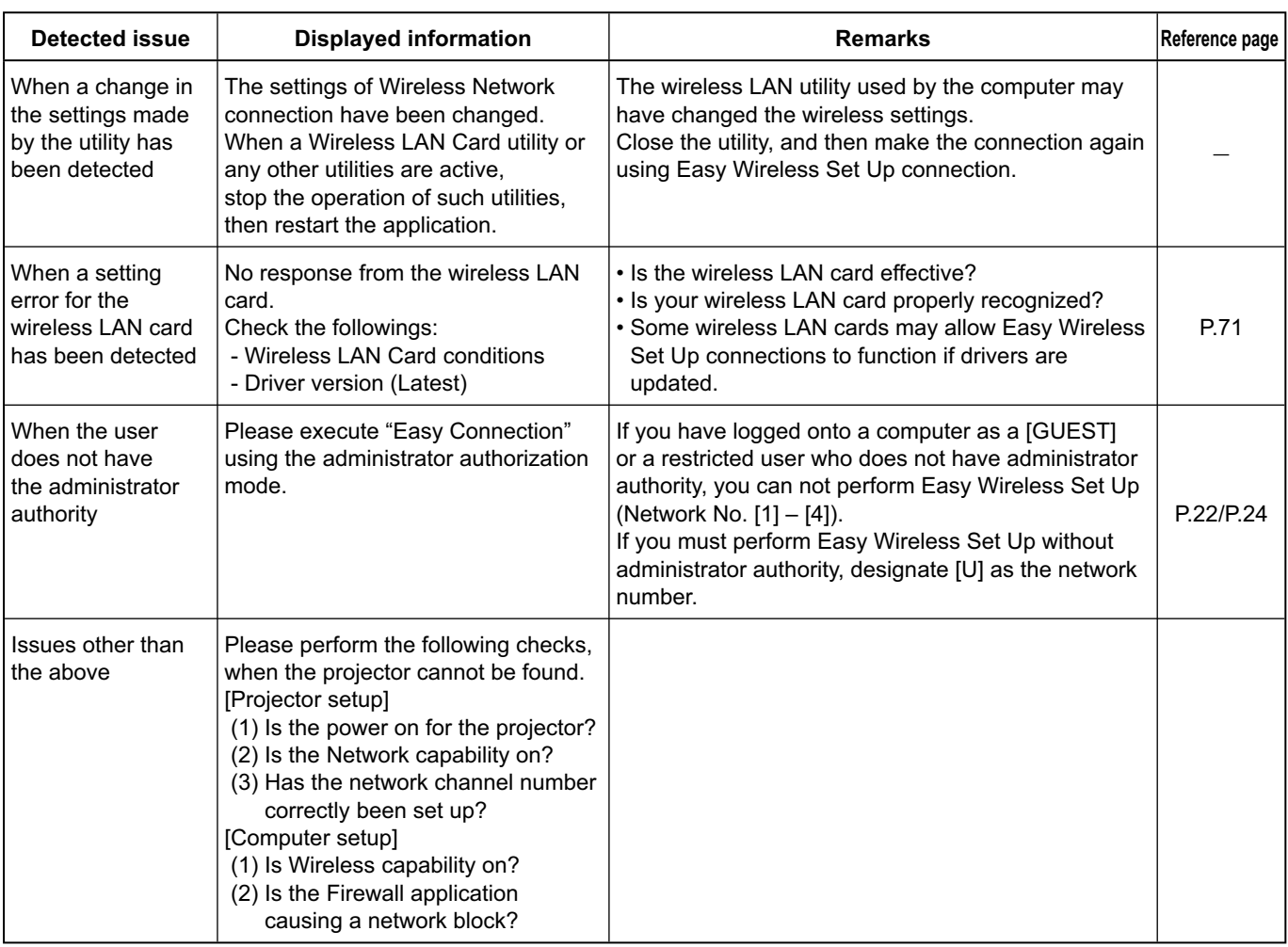

### <span id="page-20-0"></span>**Connecting through the access point**

You can make the setting for infrastructure mode<sup>\*</sup> (connection through the access point<sup>\*</sup>); however, confirm to your system administrator on network settings before changing any settings. ※"Glossary" [\(See pages 69 - 70\)](#page-68-0)

### ヂ **Projector settings**

- **1 Turn on the projector and press the [NETWORK] button on the remote control.**
- **2 Select [USER 1] [USER 3] from [WIRELESS LAN] at the network menu and press the [ENTER] button.**

### **3 Set the details of network and select [OK].**

As for network setting items, see [pages 53 - 55.](#page-52-0) Confirm to your system administrator on network settings before changing any settings.

**Note** 

The projector's MAC address<sup>®</sup> can be checked with [STATUS] in the network menu of the projector unit. ("Verifying settings" $\rightarrow$  [see page 58\)](#page-57-0) \* "Glossary" [\(See page 69\)](#page-68-0)

### ッ **Computer settings**

- **4 Turn on the computer.**
- **5 Make the network setting according to your system administrator.**
- **6 Connect to your access point.**
- **7 Start Wireless Manager ME 4.5, click [Wireless LAN] on the <Network Adapter Selection> window and select the network adapter connected to the access port.**

A confirmation message appears asking whether to switch the projector to the network or not. Select [No].

**8 Select the desired projector in the [Detailed] screen of the <Select Access Port> window and click [OK].**

The launcher appears and the connection with the projector is established. ("Description of the launcher"  $\rightarrow$  [See page 32\)](#page-31-0)

### **Note**

If the projector is not displayed, click [Designate] followed by [ADD], then enter the IP address set in the projector using the <Access Port Registration> window, and click [REGISTER]. [\(See page 29\)](#page-28-0)

### **Note**

If you are unable to connect to the wireless LAN through the access point even after performing the steps in "① Projector settings," contact the manufacturer of the access point.

### <span id="page-21-0"></span>**When logging on without administrator authority**

Before starting Wireless Manager ME 4.5, it is necessary to carry out "Computer settings" [\(next page\)](#page-22-0) under the administrator authority in advance.

Next, logon as a restricted user or [GUEST], and start Wireless Manager ME 4.5.

Confirm to your system administrator before changing any settings.

Following settings are examples of when using a default setting projector.

ヂ **Projector settings** ※"Glossary" [\(See pages 69 - 70\)](#page-68-0)

### **1 Turn on the projector and press the [NETWORK] button on the remote control.**

### **2** Select [USER 1] - [USER 3] from [WIRELESS LAN] at the network menu and press the rentrept button **the [ENTER] button.**

# **3 Set the details of network and select [OK].**

As for network setting items, see [pages 53 - 55.](#page-52-0) Confirm to your system administrator before changing any settings. <Example>

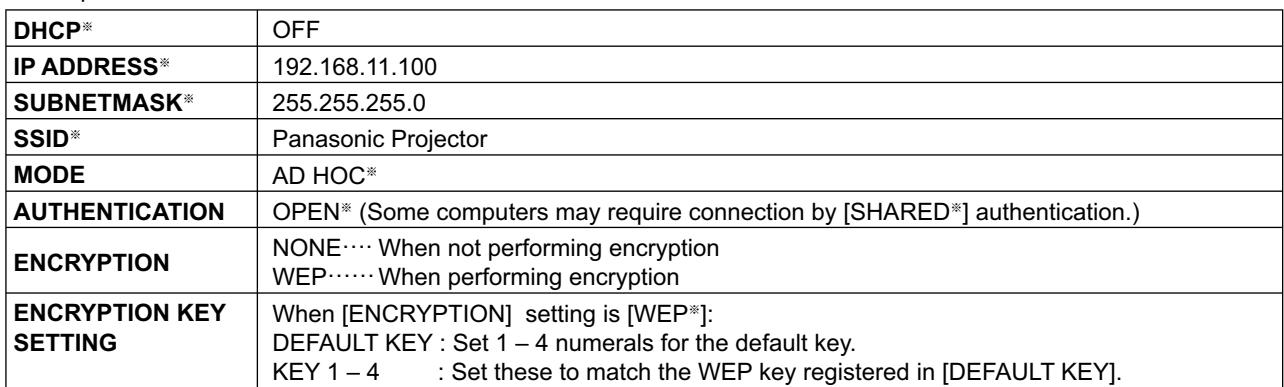

<span id="page-22-0"></span>ッ **Computer settings**

**4 Turn on the computer and log on with the administrator authority.**

Click [Start]  $\rightarrow$  [Control Panel]  $\rightarrow$  [Network and Internet Connections]  $\rightarrow$  [Network Connections], right click [Wireless Network Connections], and click [Properties], then <Wireless Network Connection Properties> window appears.

**5 Select [Internet Protocol (TCP/IP**※**)] on [General] tab, and click [Properties].** ※"Glossary" [\(See page 69\)](#page-68-0) <Internet Protocol (TCP/IP) Properties> window appears.

**6** Select [Use the following IP address] on [General] tab, enter the IP address and **Subnetmask, and click [OK].**

Make the IP addresses of the upper three of the four break points the same value as that of the projector, and change the value of the last break point alone.

Make the Subnetmask as the same value as that of the projector.

**7 Click [Wireless Networks] of [Preferred networks] on [Wireless Networks] tab in <Wireless Network Connection Properties> window.**

[Wireless network properties] window appears. When the [Wireless Networks] tab does not appear, refer to [page 74.](#page-73-0)

- **8 Make the SSID, network authentication, data encryption and communication mode settings the same as those of step 3, and click [OK].**
- **9 Click [OK] in <Wireless Network Connection Properties> window.** The connection with the projector is established.
- **10 Click [Start]ĺ[Log Off] and log off from the computer.**

ツ **Computer operation**

**11 Log on with the user who operates Wireless Manager ME 4.5.**

- **<sup>12</sup> Start Wireless Manager ME 4.5.**
- **13** Select the desired projector in the [Detailed] screen of the <Select Access Port><br> **13** window and click  $I$ OKI **window and click [OK].**

The launcher appears and the connection with the projector is established. ("Description of the launcher"  $\rightarrow$  [See page 32\)](#page-31-0)

**Note** 

If the projector is not displayed, click [Designate] followed by [ADD], then enter the IP address set in the projector using the <Access Port Registration> window, and click [REGISTER]. [\(See page 29\)](#page-28-0)

# <span id="page-23-0"></span>**When using Windows Vista**

### **When the user has the computer administrator authority**

You can perform Easy Wireless Set Up if you have administrator authority on the computer[. See page 14.](#page-13-0)

### **When logging on without administrator authority**

Before starting up Wireless Manager ME 4.5, the "Setting the computer IP address" [\(See page 25\) m](#page-24-0)ust first be performed. After completing this operation, start up Wireless Manager ME 4.5. Confirm to your system administrator before changing any settings. Following settings are examples of when using a default setting projector.

ヂ **Projector settings** ※"Glossary" ([See pages 69 - 70\)](#page-68-0)

**Turn on the projector and press the [NETWORK] button on the remote control. 1**

#### **Select [USER 1] - [USER 3] from [WIRELESS LAN] at the network menu and press the [ENTER] button. 2**

#### **Set the details of network and select [OK]. 3**

As for network setting items, [see pages 53 - 55.](#page-52-0) Confirm to your system administrator before changing any settings. <Example>

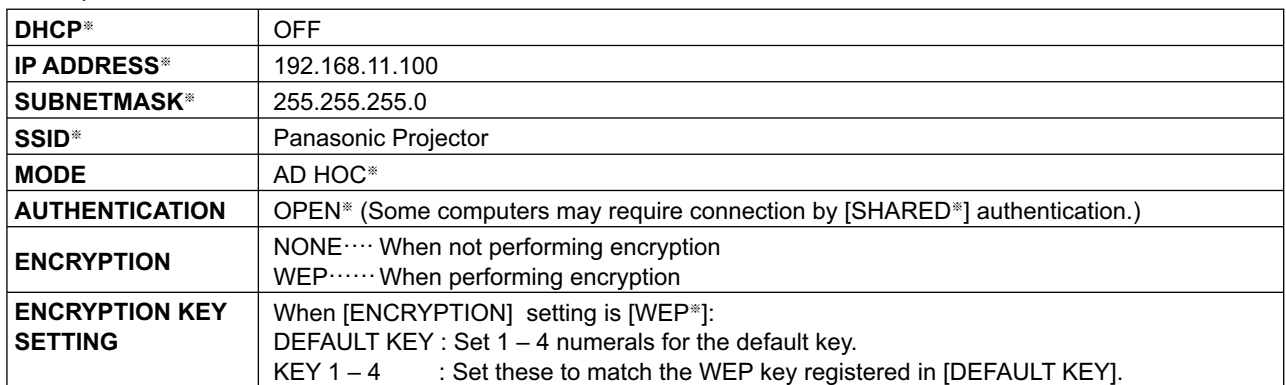

# <span id="page-24-0"></span>**Connecting with wireless LAN (cont.)**

ッ **Setting the computer IP address** 

**4 Turn on the computer and log on with the administrator authority.**

**5 Select [Start] ĺ [Network].**

**6 Select [Network and Sharing Center].**

**7 Select [Manage network connections].**

**8 Right click the mouse and open the [Wireless Network Connection Properties].**

## **9 Enter [TCP/IPv4] as the setting and press [OK].**

If the projector settings are the default settings [\(page 55\),](#page-54-0) then the computer can be used with the following network settings.

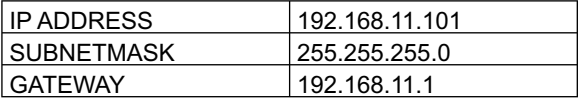

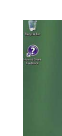

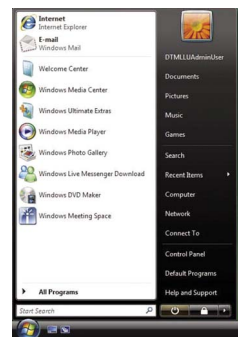

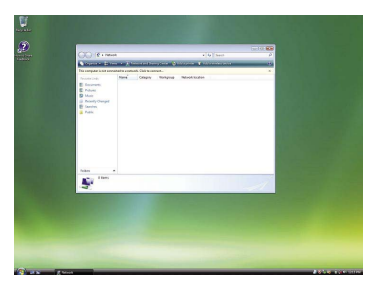

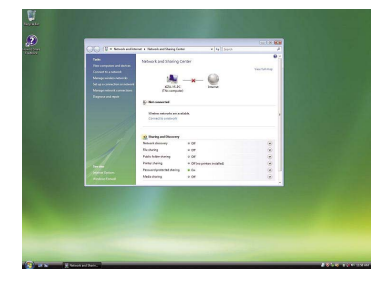

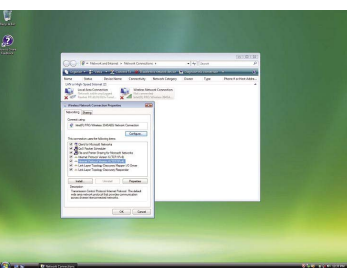

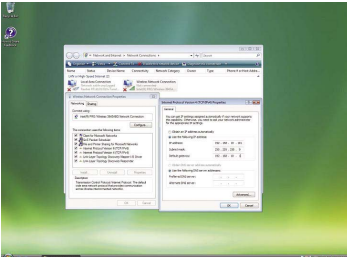

ツ **Computer network settings**

In step 7 of "2 Setting the computer IP address", select **[Connect to a network].**

- **<sup>11</sup> Select [Panasonic Projector] and press the [Connect] button.**
	- When the connection completion message appears, the network settings are complete.
	- When a connection utility is used, use the utility and connect to "Panasonic Projector".

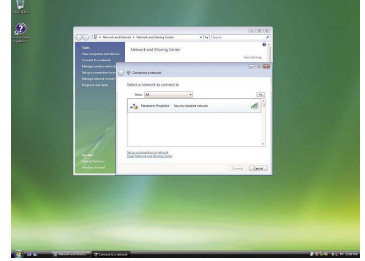

ヅ **Computer operation**

### **12 Log on with the user who operates Wireless Manager ME 4.5.**

- **13 Start Wireless Manager ME 4.5.**
- **14 Select the desired projector in the [Detailed] screen of the <Select Access Port> window and click [OK].**

The launcher appears and the connection with the projector is established. ("Description of the launcher"  $\rightarrow$  [See page 32\)](#page-31-0)

### **Note**

If the projector is not displayed, click [Designate] followed by [ADD], then enter the IP address set in the projector using the <Access Port Registration> window, and click [REGISTER]. [\(See page 29\)](#page-28-0)

# <span id="page-26-0"></span>**Connecting with Wired LAN**

Connection can be made with wired LAN. However, confirm to your system administrator on network settings before changing any settings.

### ヂ **Projector settings**

**1 Turn on the projector and press the [NETWORK] button on the remote control.**

**2 Select [WIRED LAN] at the network menu and click the [ENTER] button.**

**3 Set the details of network and select [OK].** As for network setting items, se[e page 52.](#page-51-0) Confirm to your system administrator before changing any settings.

ッ **Computer settings**

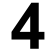

**4 Turn on the computer.**

**5 Make the network setting according to your system administrator.**

#### **6 Launch Wireless Manager ME 4.5**

### **When the <Network Adapter Selection> window appears** 1 Click [Wired LAN].

2 Select the adapter from the list and click [OK].

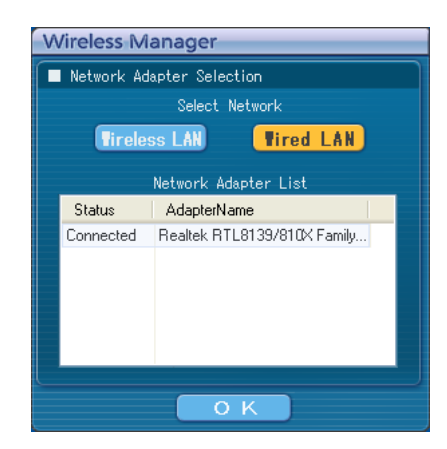

### **7 Select the desired projector in the [Detailed] screen of the <Select Access Port> window and click [OK].**

When the connection with the projector is established, the launcher appears. ("Description of the launcher"  $\rightarrow$  [See page 32\)](#page-31-0)

### **Note**

If the projector is not displayed, click [Designate] followed by [ADD], then enter the IP address set in the projector using the <Access Port Registration> window, and click [REGISTER]. [\(See page 29\)](#page-28-0)

# <span id="page-27-0"></span>**Selecting the connection method**

When the <Network Adapter Selection> window appears, select [Wireless LAN] or [Wired LAN] and click [OK].

ヂ **When the wired LAN is not connected and there is a usable wireless LAN (Disconnected)**

Connects to the wireless LAN. [\(See page 14\)](#page-13-0)

### **2** When the wired LAN is connected and there is usable wireless LAN (Disconnected) The <Network Adapter Selection> window appears.

Select [Wireless LAN] or [Wired LAN], select the connection destination and click [OK].

[Wireless LAN]: The wireless LAN is used for the connection.

[Wired LAN]: The wired LAN is used for the connection.

 The <Select Access Port> window appears[. \(See page 17\)](#page-16-0) The only usable network number is [U (USER)].

**3** When the wired LAN is connected and there are two or more usable wireless LAN **(all connected)**

Select [Wireless LAN] or [Wired LAN], select the connection destination and click [OK].

[Wireless LAN]: Changes to the wireless LAN and makes the connection.

The confirmation dialog box appears. Click [Yes].

If [No] is clicked, the connection will stay in its original condition and the <Select Access Port> window appears. [\(See page 17\)](#page-16-0)

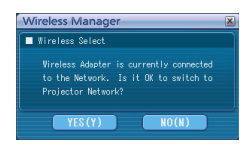

 [Wired LAN]: The wired LAN is used for the connection. The <Select Access Port> window appears. [\(See page 17\)](#page-16-0) The only usable network number is [U (USER)].

- ヅ **When the wired LAN is not connected and there are two or more usable wireless LAN (all Connected)** Only [Wireless LAN] can be selected. Select the connection destination from the connection destination list and click [OK]. The confirmation dialog box appears. Click [Yes]. If [No] is clicked, the connection stays in its original condition and the <Select Access Port> window appears[. \(See page 17\)](#page-16-0)
- **5** When the wired LAN is not connected and there is one usable wireless LAN (Connected)

Connects to the wireless LAN.

The confirmation dialog box appears. Click [Yes].

If [No] is clicked, the connection stays in its original condition and the <Select Access Port> window appears. [\(See page 17\)](#page-16-0)

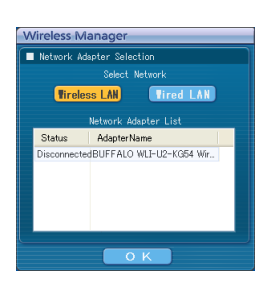

### <span id="page-28-0"></span>**Operations when password entry is required for connection**

When a projector with the  $\lceil \cdot \cdot \rceil$  mark is selected, the window shown to the right appears. Enter the password and click [OK]. [\(See page 56\)](#page-55-0)

### **Notes**

- Click [CANCEL] at the password entry window to return to launcher [\(See page 32\).](#page-31-0)
- When an incorrect password is entered, an error message appears.

Click [OK] to return to the password entry window and enter the correct password again.

### **Adding and deleting connections**

When [Network] is set to [U] and the desired projector is not displayed at the <Select Access Port> window, connections can be added and deleted by the following operations.

### **Adding a connection**

# **1** Click [Designate] at the <Select Access Port> window.<br>The window shown to the right appears.

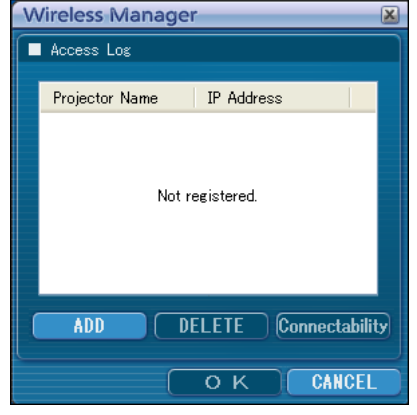

**Access Port Registration** 

REGISTER CANCEL

Set IP Address 192.168.10.100  $\overline{\mathbf{x}}$ 

Password Input Please enter a password

**жжжжжжж** 

 $\overline{O}$  K

CANCEL

# **Click [ADD] and enter the IP address**※ **(including its periods) of the 2 connection to be added, and then click [REGISTER].**

※ "Glossary" [\(See page 69\)](#page-68-0)

The newly registered connection is added to the connection list in the window shown in step 1.

### **Deleting a connection**

Select the connection to be deleted at the window shown in step 1 and click [DELETE].

# <span id="page-29-0"></span>**Other operations for connection (cont.)**

### **Searching by projector's ID**

Even if there are two or more projectors with the same name, an ID ([Proj] + 4-digit number) is assigned to each projector to enable the projectors to be identified.

When you click [ID Search], a search for the projector of the specified ID is carried out from among the projectors that are presently switched on, from all network numbers other than [U].

It is necessary to know ID in advance. When input selection is switched to [NETWORK] on a projector, the ID appears on the upper right of the projection screen for approximately 5 seconds. If you write down the ID displayed in the [ID] column of the [Detailed] screen on the <Select Access Port> window in advance, you can search a projector by the ID from next time.

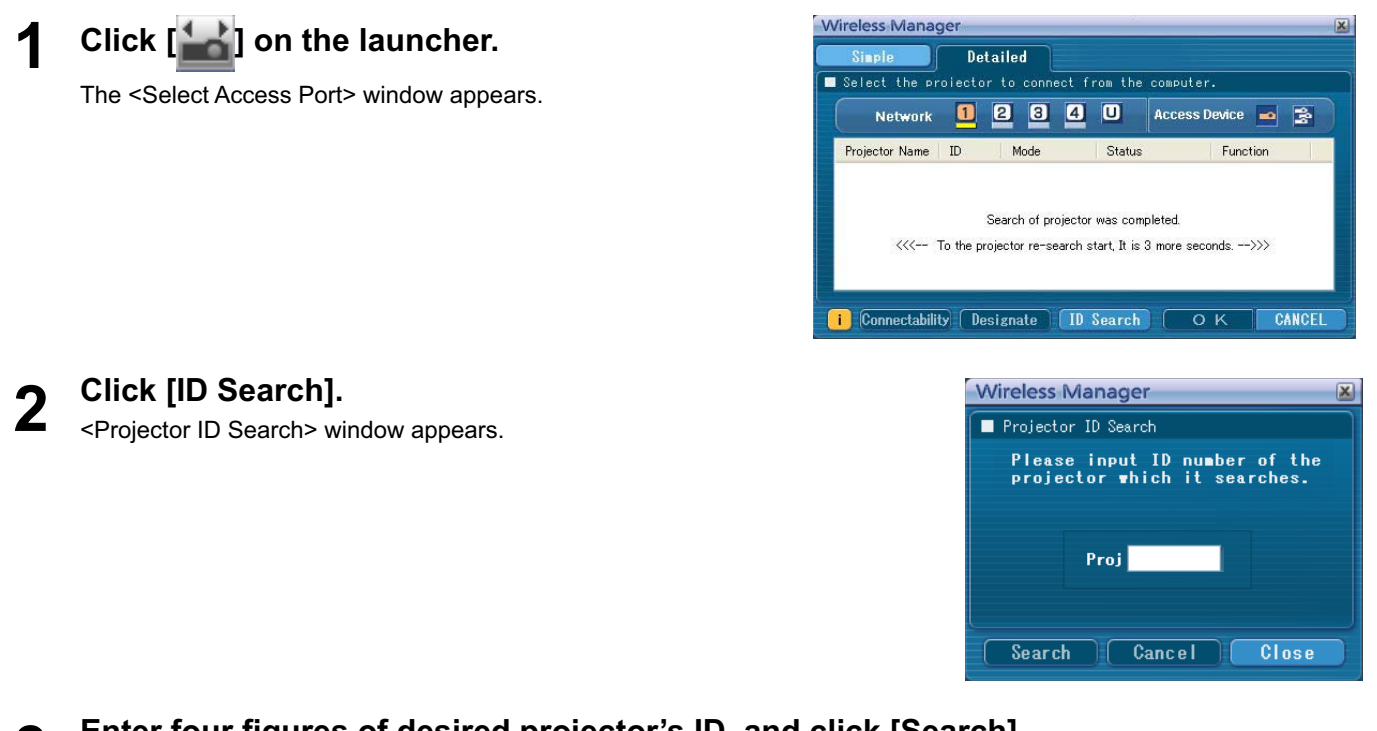

**Enter four figures of desired projector's ID, and click [Search]. 3** Start Searching.

**When the projector of the applicable ID is found, the computer will be connected to that projector, and the status display of the launcher will turn green. 4**

If appropriate ID is not found, an error message appears.

## <span id="page-30-0"></span>**Canceling the connection 1 Click [ ] on the launcher.** The following window appears. Wireless Manager - mobile edition4.5 -  $\sqrt{\times}$  $\overline{?}$ Close Wireless Manager? Yes No  **When connecting the projector for the first time** The <Preservation of a Profile> window appears. Set the save destination and file name, and click [OK]. If you do not need to create a profile, click [Close].**Wireless Manager**  $\overline{\mathbf{x}}$ Preservation of a Profile Preservation Folder **□ Desktop** C:\Documents and Settings\Administrator\Desktop\_ FileName Name7798

# **2**

### **Click [Yes].**

O<sub>K</sub>

The computer returns to the original network settings when the connection is ended. However, note that some time may be needed to return to the original network settings. Click [No] to return to the launcher.

Close

### **Note**

When the launcher is minimized, right click [14] on the notification area to display pop up menu and click [End].

# <span id="page-31-0"></span>**Various projection methods**

### **Description of the launcher**

The launcher always appears on the computer screen, and can be used to perform various operations.

- By default, the <Simple launcher> is displayed.
- The display mode that the system was in when Wireless Manager ME 4.5 was exited is activated the next time the program is started.
- Two launcher button sizes are allowed, the [Small button] and the [Large button]. This is controlled in [Launcher size setting] in <Option> window. [\(See page 50\)](#page-49-0)
- Right-click [ $\blacksquare$ ] on the notification area to display the menu.

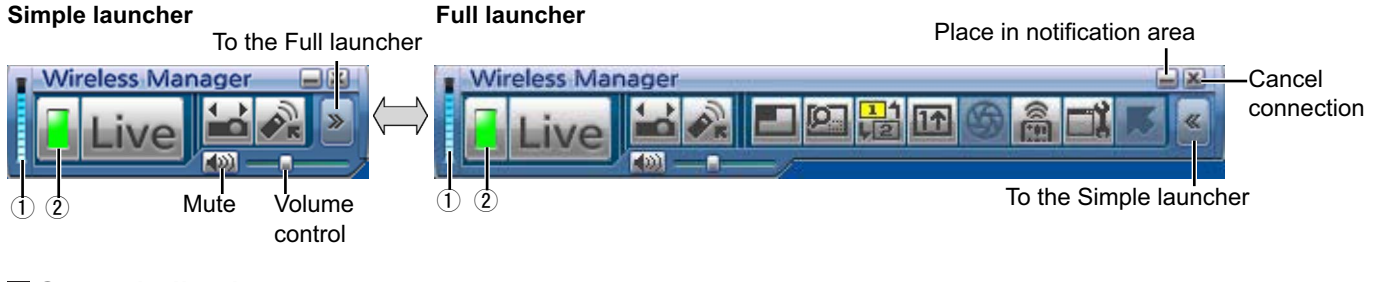

### **Status indication**

- ヂ **Communication environment:** Displays the strength of the connection.
- 2 Status : Indicate the connecting status.
	- Connected projectors' names, IDs, and their status are displayed in the pop up window when the cursor is on  $\lfloor \frac{n}{2} \rfloor$  of the launcher.

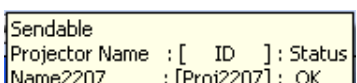

- When connected to one projector
- (Green, lit): Transmission possible
- $\Box$  (Blue, blinking): Own computer currently transmitting (When in live mode)  $\Box$  (Yellow, lit): Other user currently transmitting
- (Yellow, lit): Other user currently transmitting
- п (Red, lit): Communication impossible
- $\blacksquare$  (Black, lit): When the projector has not been selected
- When connected to multiple projectors
- (Green, lit): All transmission possible
- (Blue, blinking): Currently transmitting
- $\blacksquare$  (Yellow, blinking): Communication impossible for more than one unit
- (Red, lit): All communication impossible
- $\blacksquare$  (Black, lit): When the projector has not been selected

### <span id="page-32-0"></span>**Full launcher**

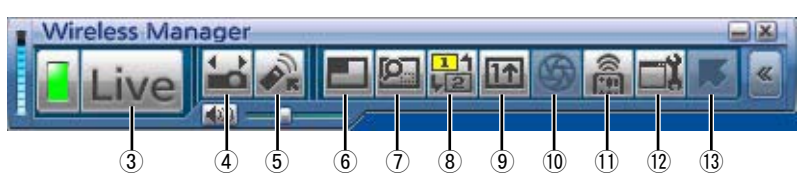

ツ **Live Mode:** Displays the computer screen over the entire projection screen. [\(See page 34\)](#page-33-0)

- 
- ヅ **Select Access Port:** Displays the <Select Access Port> window. [\(See page 17\)](#page-16-0) **(5) Virtual remote control:** The projector remote control is displayed on the computer screen, where it can be operated.

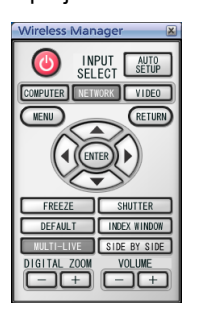

デ **Multi Live Mode:** Display the screens of multiple computers on the divided projection screen. In 16-screen index style,  $\boxed{\blacksquare}$  changes to  $\boxed{\blacksquare}$ . [\(See page 35\)](#page-34-0)

### ト **Selective area transmission:**

By using the selective area window, you can specify the necessary information alone from the computer screen, and display it on the projection screen. [\(See page 44\)](#page-43-0)

#### ド **Secondary display transmission:**

You can set the computer screen and the projector screen to the multi-monitor mode, and use the computer screen as the primary monitor and the projector screen as the secondary monitor. [\(See page 45\)](#page-44-0)

- ナ **One Shot function:** The screen displayed when you click the mouse is projected as a still image. [\(See page 46\)](#page-45-0) ニ **Shutter function:** Blanks the screen for a moment. [\(See page 46\)](#page-45-0)
- **10 WEB control:** Control a projector through the WEB browser of a computer. [\(See page 59\)](#page-58-0)
- 
- ネ **Option:** Displays the <Option> window. [\(See page 48\)](#page-47-0) ノ **Pointer function:** You can change the shape of the pointer appearing on the projection screen. [\(See page 46\)](#page-45-0)

### <span id="page-33-0"></span>**Live mode**

Connect a computer to a projector, and display the computer screen over the entire projection screen.

**Press the [MULTI-LIVE] button on the remote control to turn the projection screen into a full screen display (the status when no index window is displayed). 1**

If you press the [MULTI-LIVE] button once or twice when index windows are displayed on the projection screen, the screen will switch over to a full screen display.

# **Check the status indication on the launcher to make sure that transmission is 2 possible (check that the green lamp is lit).**

### **Click [ ] on the launcher. 3**

The current computer screen is transmitted to the selected projector. In the live mode the projector is occupied by a single computer, so operations from other computers are not possible.

Picture quality or other options can be set on the <Option> window by clicking [ $\Box$ ] on the launcher.

### **Notes**

- For presentations in live mode, the [PAGE  $\blacktriangle$   $\Psi$ ] buttons on the remote control will function in the same way as the computer's Page Up and Page Down keys. (When using "Presenter View" of "PowerPoint", the [PAGE  $\blacktriangle \blacktriangledown$ ] buttons of the remote control correspond to Back space key and Space key.) This means that if you run a computer application that supports the Page Up and Page Down keys, the presentation screen can be changed using the remote control.
- Some portions of images are not projected under some applications (MS Office Assistant, IME Bar, animation and locus of the mouse cursor, and others).
- If the connection error occurs during projection, the message [Stop "Live mode"] will appear, then restart projection by clicking launcher buttons.
- Set the [LIVE MODE CUT IN] of the unit to [ON] in advance to enable a different computer to interrupt and project images in live mode. [\(See page 57\)](#page-56-0)

### **Quitting live mode**

Click [Live] on the launcher again.

### <span id="page-34-0"></span>**Multi live mode**

### **Switching from one style to another**

Multi live mode has "4-screen multi style", "4-screen index style" and "16-screen index style".

### $\blacksquare$  **How to operate**

Press the [MULTI-LIVE] button of the remote control to change the style.

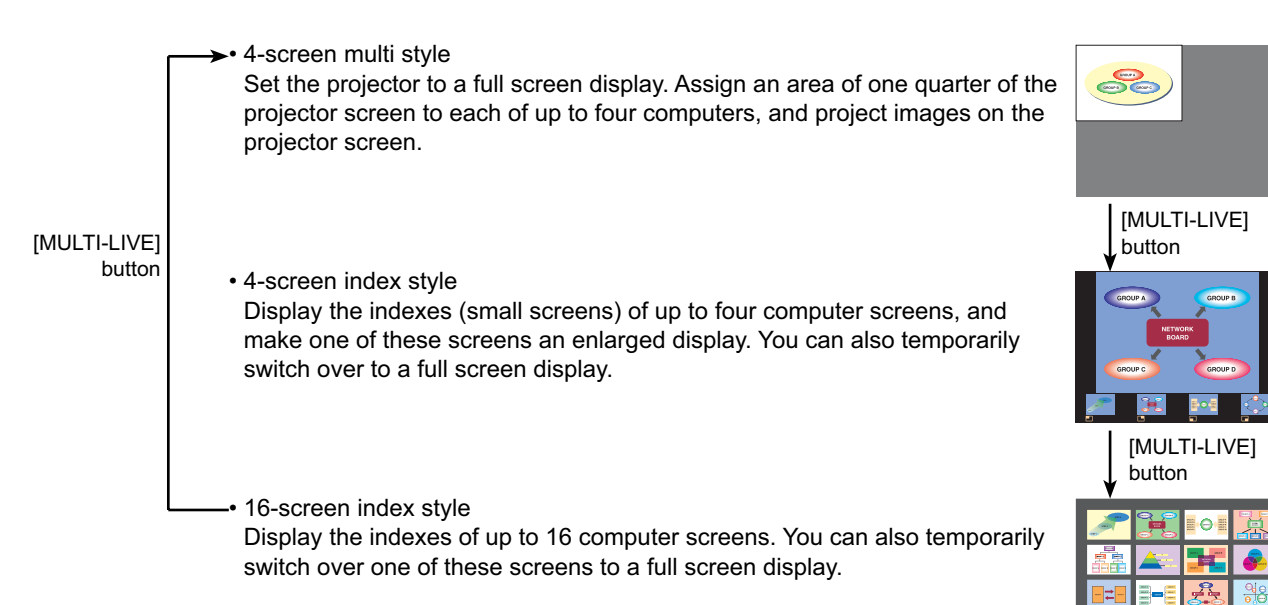

### **Notes**

- When the projector starts up, it resumes in the current style the last time the projector was turned off.
- When transferring to the live mode, first select the 4-screen multi style, and then click [Live] on the computer.
- If you switch over to a 4-screen multi style when five or more computers are connected in a 16-screen index style, the connections to the fifth and higher numbered computers will be nullified.

### <span id="page-35-0"></span>**4-screen multi style**

Connect up to four computers to one projector, and then divide the projector screen into four parts, and simultaneously display the screens for the four computers on the projector screen.

**Press the [MULTI-LIVE] button on the remote control to turn the projection screen into a full screen display (the status when no index window is displayed). [\(See page 35\)](#page-34-0) 1**

If you press the [MULTI-LIVE] button once or twice when index windows are displayed on the projection screen, the screen will switch over to a full screen display.

- **Check the status indication on the launcher to make sure that transmission is 2 possible (check that the green lamp is lit).**
- **Click [ ] on the launcher. 3**

The window shown to the right appears.

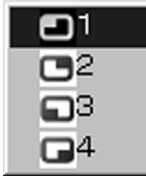

**Select and click the projection position.**<br>The computer image is transmitted to the selected quarter of the projection screen.

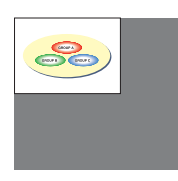

### ■ Switching to a different position

Select and click a different projection position in step 4 above.

### **Enlarged display**

If [Live] is clicked with a computer, projector screens temporarily change to full screen display. To return to the original display, click  $[\Box]$  with the computer that click  $[\Box]$  and select original projection positions with each computer.

### **Quitting 4-screen multi style**

Select and click the checked position in step 4 above.

### **Notes**

- In the 4-screen multi style, the computer screens from all the computers connected to the projector can be transmitted to the projector. (If an image from another computer has been sent to the image position where an image is already displayed, the existing image is replaced by the new image.)
- Picture quality or other options can be set on the <Option> window by clicking  $[\Box]$  on the launcher.
- If the connection error occurs during projection, the message [Stop "Live mode"] will appear, then restart projection by clicking launcher buttons.
#### <span id="page-36-0"></span>**4-screen index style**

When the projector is set to "4-screen index style", connect up to four computers to one projector, and then simultaneously display the screens for the four computers on the index windows and also on a large screen.

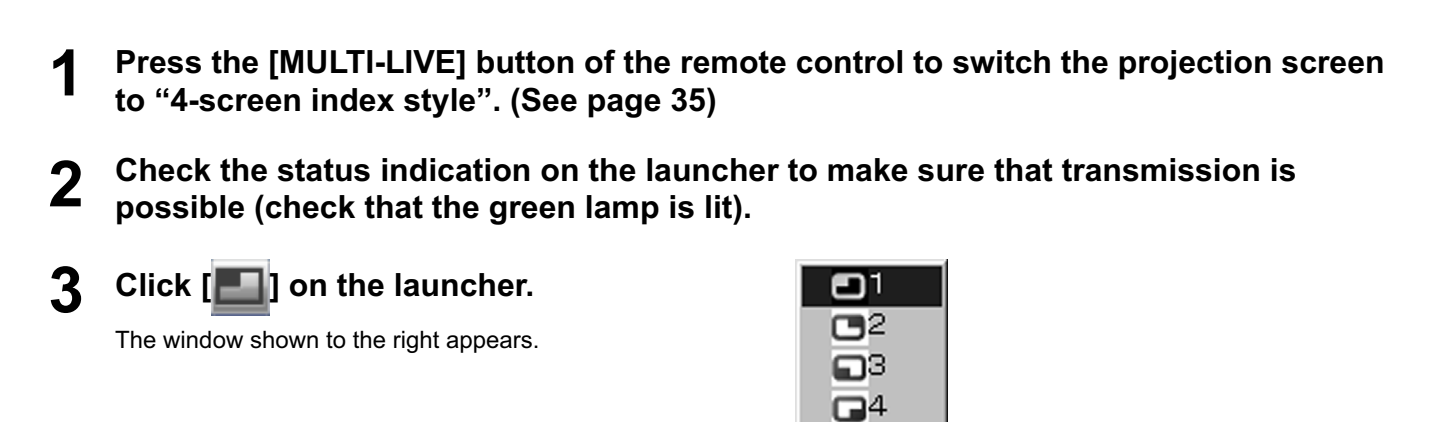

# **4** Select and click the projection position.<br>The computer image is transmitted to the area of corresponding window.

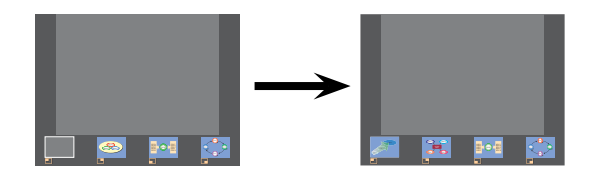

#### **Enlarged display**

- Use the  $[$   $\blacktriangleright$  ] buttons on the remote control to move the focus (yellow box) to the image to be enlarged, and press the [ENTER] button. The image is enlarged and displayed at the top of the projection screen.
- The image display will fill the entire screen if the [ENTER] button is pressed again.
- To return to the 4-screen index style, press the [ENTER] button again.

#### Notes

- While an enlarged image is displayed, the [PAGE  $\blacktriangle$   $\Pi$  buttons on the remote control will function in the same way as the computer's Page Up and Page Down keys. (When using "Presenter View" of "PowerPoint", the [PAGE  $\blacktriangle$   $\nabla$ ] buttons of the remote control correspond to Back space key and Space key.) This means that if you run a computer application that supports the Page Up and Page Down keys, the presentation screen can be changed using the remote control.
- Picture quality or other options can be set on the <Option> window by clicking  $[\Box]$  on the launcher.
- If the connection error occurs during projection, the message [Stop "Live mode"] will appear, then restart projection by clicking launcher buttons.
- In the case of the FW100NT, the figure on the right appears.

#### **Quitting the 4-screen index style projection**

Select and click the checked position in step 4 on [the previous page.](#page-36-0)

**Note** In the 4-screen index style, the green status display lamp remains lit. Other computers can send images only to the windows which are not being used.

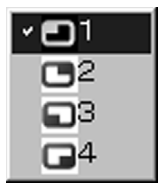

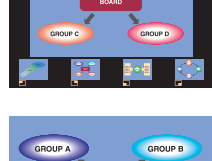

#### **16-screen index style**

When the projector is set to "16-screen index style", connect up to 16 computers to one projector, and simultaneously display the screens for the 16 computers on index windows and also on a large screen.

# **Press the [MULTI-LIVE] button of the remote control to switch the projection screen 1 to "16-screen index style". [\(See page 35\)](#page-34-0)**

**Check the status indication on the launcher to make sure that transmission is 2 possible (check that the green lamp is lit).**

#### **Click [ ] on the launcher. 3**

The computer images are automatically sent to the empty windows on the 16-screen display. Display position is not selectable.

#### **Enlarged display**

- Use the  $\blacktriangle \blacktriangledown$  buttons on the remote control to move the focus (yellow box) to the image to be enlarged and press [ENTER] to expand that image to fill the display.
- Press [ENTER] again to return to the 16-screen index style.

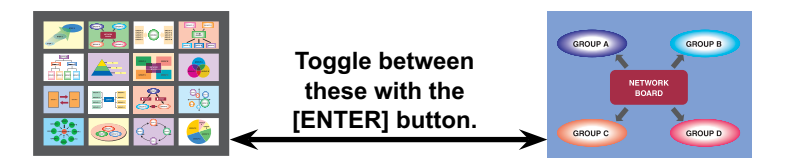

#### **Notes**

- While an enlarged image is displayed, the [PAGE  $\blacktriangle$   $\Pi$  buttons on the remote control will function in the same way as the computer's Page Up and Page Down keys. (When using "Presenter View" of "PowerPoint", the [PAGE ▲ ▼] buttons of the remote control correspond to Back space key and Space key.) This means that if you run a computer application that supports the Page Up and Page Down keys, the presentation screen can be changed using the remote control.
- Picture quality or other options can be set on the <Option> window by clicking [ $\Box$ ] on the launcher.
- If the connection error occurs during projection, the message [Stop "Live mode"] will appear, then restart projection by clicking launcher buttons.

#### **Quitting the 16-screen index style projection**

Click [**iii**] on the launcher again.

### **Multiple Source Live Mode**

You can simultaneously project one computer's screen on up to eight projectors.

**Press the [MULTI-LIVE] button on the remote control to turn the projection screen into a full screen display (the status when no index window is displayed). 1**

If you press the [MULTI-LIVE] button once or twice when index windows are displayed on the projection screen, the screen will switch over to a full screen display.

# **Click [ ] of the launcher. 2**

The <Select Access Port> window appears.

## **3 Click [ ] of [Access Device].**

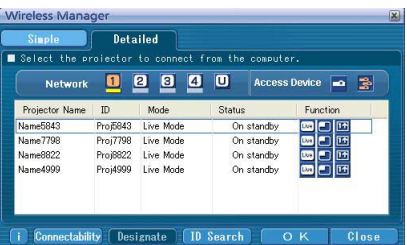

# **4** Select the network number of the desired projectors from [Network].<br>Projectors powered on in the chosen network group are listed.

### **Select the desired projectors, and click [OK].**

Selected projectors are displayed in pink. If click again, selected items are canceled. If click [OK], the connection with the projectors is established.

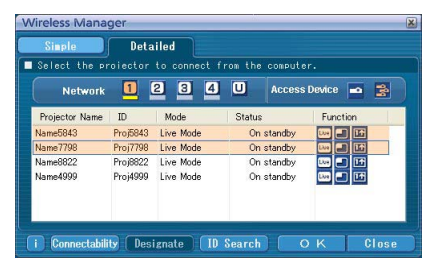

**5**

# **Check the status indication on the launcher to make sure that transmission is 6 possible (check that the green lamp is lit).**

#### **Click [ ] on the launcher. 7**

The projectors selected in step 5 will begin displaying.

#### **Notes**

- Projectors in the same network are selectable.
- When one of the selected projectors is communicating with another computer, or its projection screen is not set to full screen display, the images are projected onto the other selected projectors.
- The greater the number of projectors, the slower the transmission.
- Picture quality or other options can be set on the <Option> window by clicking [ $\Box$ ] on the launcher.
- Sound cannot be output in the multiple source live mode.
- If the connection error occurs during projection, the message [Stop "Live mode"] will appear, then restart projection by clicking launcher buttons.
- Set the [LIVE MODE CUT IN] of the unit to [ON] in advance to enable a different computer to interrupt and project images in live mode. [\(See page 57\)](#page-56-0)

#### **Quitting multiple source live mode**

Click  $[$  Live] on the launcher again.

### **Multiple Source Multi Live Mode**

Connect up to four computers to each of up to eight projectors, and project in each projector by the 4-screen multi style.

#### **Press the [MULTI-LIVE] button on the remote control to turn the projection screen into a full screen display (the status when no index window is displayed). 1**

If you press the [MULTI-LIVE] button once or twice when index windows are displayed on the projection screen, the screen will switch over to a full screen display.

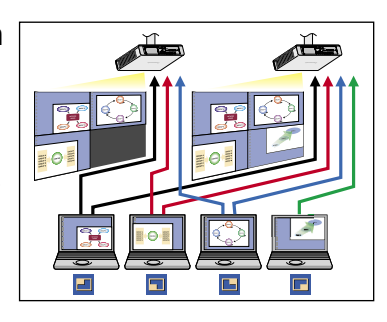

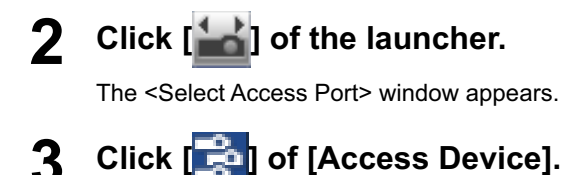

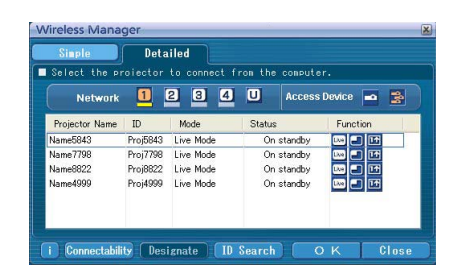

# **4** Select the network number of the desired projectors from [Network].<br>**4** Projectors powered on in the chosen network group are listed.

#### **Select the desired projectors, and click [OK]. 5**

Selected projectors are displayed in pink. If click again, selected items are canceled. If click [OK], the connection with the projectors is established.

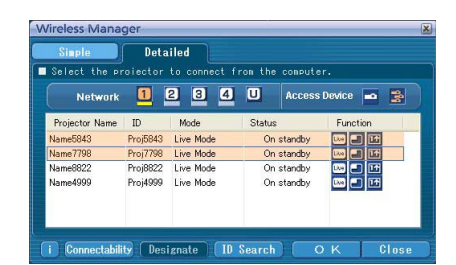

# **Check the status indication on the launcher to make sure that transmission is 6 possible (check that the green lamp is lit).**

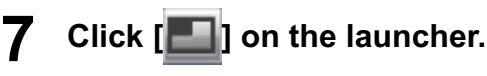

The window shown to the right appears.

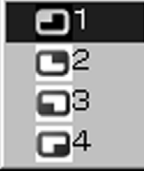

**8** Select and click the projection position.<br>The computer image is transmitted to the selected quarter of the projection screen.

#### **Switching to a different position**

Select and click a different projection position in step 8 above.

#### **Enlarged display**

If [ive] is clicked with a computer, projector screens temporarily change to full screen display. To return to the original display, click [ $\Box$ ] with the computer that click [Live] and select original projection positions with each computer.

#### **E** Secondary viewer function

If another computer enlarged the display, your screen is out of the projection screen and displayed in the secondary viewer on your computer. [\(See page 45\)](#page-44-0)

#### **Quitting multiple source multi live mode**

Select and click the checked position in step 8 above.

#### **Notes**

- Projectors only in the same network are selectable.
- If LB10NT/20NT/30NT or a projector whose projection screen is not set to full screen display is included among the selected projectors, [ $\Box$ ] will be grayed out, preventing the projector from being selected.
- The greater the number of projectors, the slower the transmission.
- In multiple source multi live mode even when the remote projector [MULTI-LIVE] button is pressed no operation will result.
- Picture quality or other options can be set on the <Option> window by clicking [ $\parallel$ ) on the launcher.
- If the connection error occurs during projection, the message [Stop "Live mode"] will appear, then restart projection by clicking launcher buttons.

# <span id="page-43-0"></span>**Useful Functions**

#### **Selective area transmission**

**Click [ ] on the launcher.**

By using the selective area window, you can specify the necessary information alone from the computer screen, and display it on the projection screen.

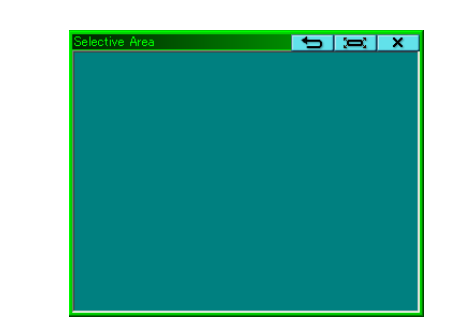

#### **Surround the desired part to be sent to the projector with the selective area window. 2**

You can perform operations in the selective area window with the same operation for moving or changing the window on the computer screen.

- If clicking  $\boxed{}$   $\boxed{}$ , the selective area window automatically fit the inside window's size.
- If clicking  $\Box$  ], the selective area window changes to its default size.
- If clicking  $\begin{bmatrix} \mathbf{x} \end{bmatrix}$ , the selective area transmission function ends.

Selective area window (green) appears on computer screen.

# Check the status indication on the launcher to make sure that transmission is possible (check that the green lamp is lit).

# **4** Click [<u>Live</u>], [**11**], [<mark>116</mark>], or [<mark>111</mark>] on the launcher.

The picture in the selective area window is projected.

#### **Note**

**1**

The picture inside the selective area window is displayed as big as possible with keeping the original aspect ratio to be fit for the resolution of projection screen.

#### **Quitting selective area transmission**

Click  $[2]$  on the launcher again, or click  $[3]$  on the upper right of the selective area window.

### <span id="page-44-0"></span>**Secondary display transmission**

#### **Note**

The secondary display transmission function is not usable in Windows Vista.

You can set the computer screen and the projector screen to the multi-monitor mode, and use the computer screen as the primary monitor and the projector screen as the secondary monitor.

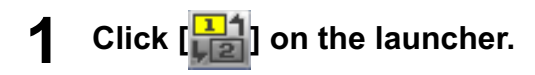

# **Check the status indication on the launcher to make sure that transmission is 2 possible (check that the green lamp is lit).**

**Click [ ], [ ] or [ ] on the launcher. 3**

The secondary screen on the computer is projected.

#### **Notes**

- Like the normal multi-monitor function, you can change the relative positions of the primary monitor (computer screen) and the secondary monitor (projector screen) by using [Display Properties] (right-click on the desktop of the computer screen).
- It is impossible to send images to the secondary monitor by the selective area transmission [\(See page 44\).](#page-43-0)
- The one shot function is not available when the secondary display transmission is activated.
- If the computer has been set to the multi-monitor mode, the monitor for the display switch-over function will be displayed as the third monitor in [Display Properties] of Windows.

#### **Quitting secondary display transmission**

Click  $\left[\frac{1}{n}\right]$  on the launcher again.

#### **Secondary viewer**

If you are using secondary display transmission function and projecting a secondary monitor screen in multiple source multi live mode, once [Live] is pressed on one of the computers the full screen display from that computer will override all the rest and the secondary screens of the other computers no longer be possible to verify on the projector screen(s).

In this case, the secondary screen that you were projecting will appear on your desktop as a secondary viewer in reduced form.

Also, while using the secondary display transmission in the 4-screen index style and the 16-screen index style, the secondary viewer appears.

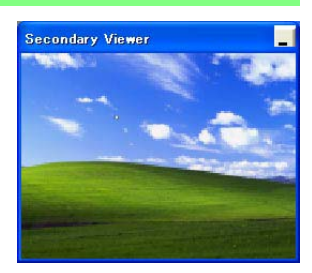

#### **Notes**

- You can perform operations on the secondary monitor while observing the secondary viewer on the computer screen, however an image will not appear on the projection screen(s) until the projection screen(s) goes back to the original projection style.
- When the projector screen(s) return to its original status, the contents of the secondary viewer are displayed on the projection screen(s), and the secondary viewer is closed as well.

### **One shot function**

A snapshot of the current computer screen is transmitted to the projector.

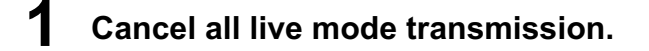

**Press the [MULTI-LIVE] button on the remote control to turn the projection screen into a full screen display (the status when no index window is displayed). 2**

If you press the [MULTI-LIVE] button once or twice when index windows are displayed on the projection screen, the screen will switch over to a full screen display.

Check the status indication on the launcher to make sure that transmission is possible (check that the green lamp is lit).

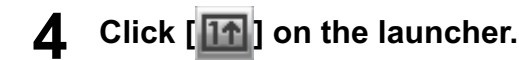

#### **Note**

To project only the required parts of the computer screen as still images, you can use the one shot function to send the parts which you have selected using the selective area transmission function.

### **Shutter function**

Blanks the screen for a moment.

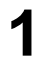

#### **Click [ ] on the launcher.**

The image is turned off. When sound is output, the sound also goes out.

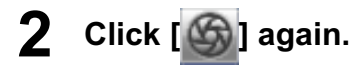

The image comes back.

**Note** 

The shutter function is available only in live mode or in multiple source live mode.

### **Pointer function**

You can change the shape of the pointer appearing on the projection screen in live mode or multiple source live mode to one that can be used for presentation purposes.

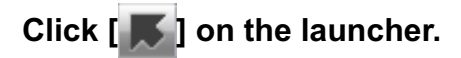

#### **Quitting pointer function**

Click  $[$   $\blacktriangleright$   $]$  on the launcher again.

### **Functions used with each projection method**

Wireless Manager ME 4.5 can be used when connected to the following projectors.

#### **Note**

The secondary display transmission function is not usable in Windows Vista.

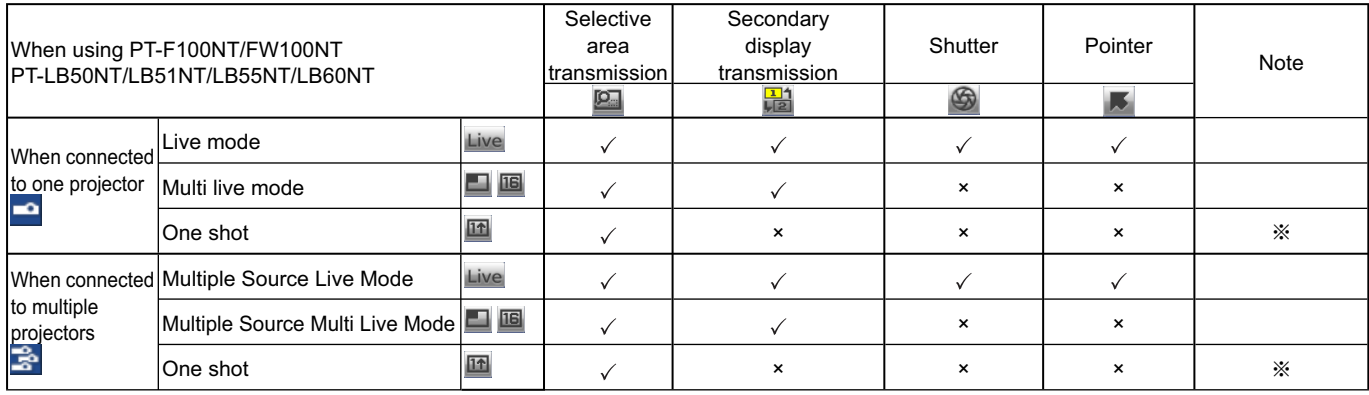

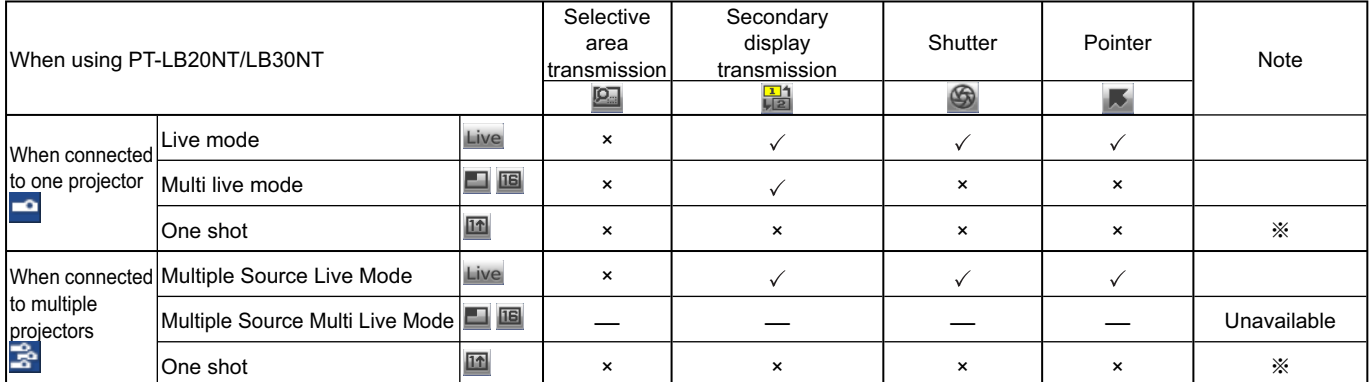

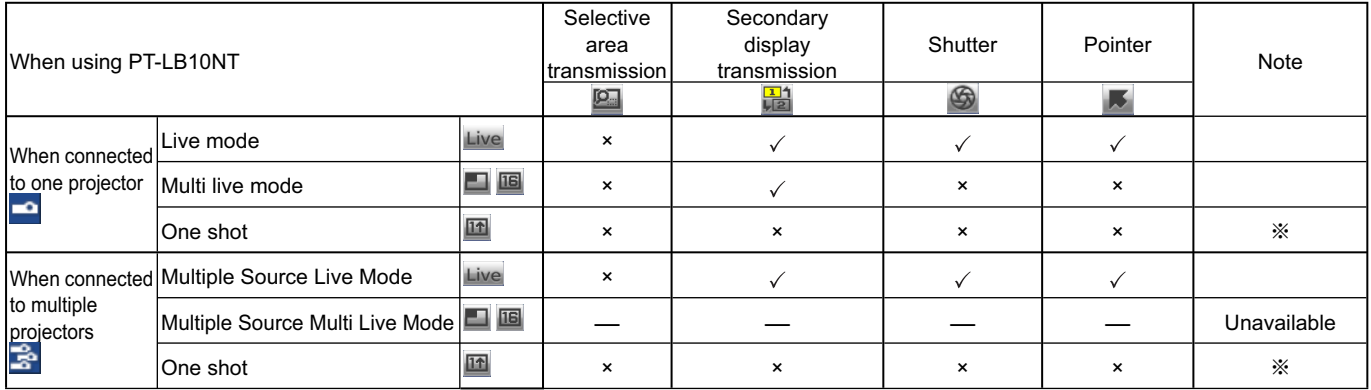

 $\sqrt{ }$  = Yes,  $\times$  No

※Available when no live is done.

You can operate them by the launcher, when no live is done and projection screen is set to be full screen display (the status when no index is displayed).

• Sound can be output only in live mode[. \(See page 48\)](#page-47-0)

# <span id="page-47-0"></span>**Setting options**

You can make various settings related to Wireless Manager ME 4.5.

#### **Setting option window**

**Click [** ] on the launcher. **1**

The <Option> window shown to the right appears.

**2 Click the desired tab to be set.**

**3 Click [OK].**

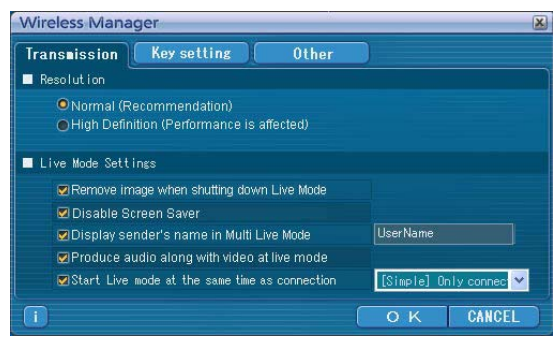

#### **Transmission**

#### **Resolution**

Select the quality of the image transmitted from the computer to the projector.

#### **Live Mode Settings**

- [Remove image when shutting down Live Mode] Check this box to clear the projection screen from the projector when live mode ends.
- [Disable Screen Saver]

 This disables the computer screen saver function while Wireless Manager ME 4.5 is operating. Check this box to disable screen saver operation during live mode.

• [Display sender's name in Multi Live Mode]

The characters (max. 8) which have been entered are displayed at the upper right of the transmitted screen. In the 4-screen and 16-screen index style modes, they are also displayed at the bottom of each image. (Alphanumerics are not displayed when the check mark has been removed.)

• [Produce audio along with video at live mode]

You can set this when you want to output audio data from a projector in live mode. Also, volume setting operated from the launcher is different from the Windows' volume setting, and it is effective only for wireless connection. When finishing Wireless Manager ME 4.5, the Windows' volume setting becomes active. Sound can be output only in live mode.

• [Start Live mode at the same time as connection] Projection starts when the connection is made without having to click the live button. [Simple] Only connect : Projection starts only when a <Select Access Port> - [Simple] connection is made. [Detailed] Only connect : Projection starts only when a <Select Access Port> - [Detailed] connection is made. [Details][Simple]select : Projection starts whichever connection is made.

### **Setting options (cont.)**

#### **Key setting**

You can set shortcut key combinations that let you control the Wireless Manager ME 4.5 functions by computer keyboard operations.

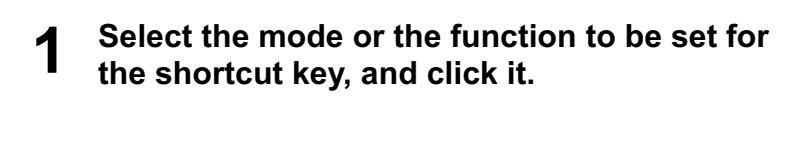

- **2 Select one from [Ctrl], [Alt], and [Shift].**
- **Select one alphabet to be used with the key 3 chosen in step 2.**

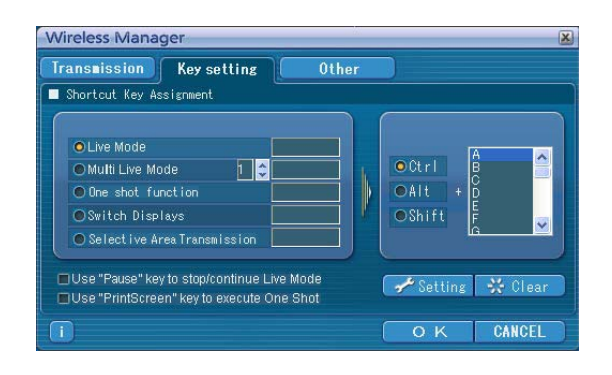

#### **Click [Setting]. 4**

The shortcut key set in step 2 - 3 appears in the blank space. If click [Clear], the shortcut settings are canceled.

[Use "Pause" key to stop/continue Live Mode] : Stops/continues live mode and multi live mode. [Use "PrintScreen" key to execute One Shot] : Transmits the entire computer screen one time.

#### **Note**

In live mode and multi live mode, the shortcut key switches the mode without stopping live mode.

#### **Other**

#### **Launcher size setting**

You can select the launcher button size.

#### **Automatic connection setting**

You can perform automatic settings for newly connected projectors.

- Wireless Manager **Transmission Key setting** 0ther Launcher size setting ○Large button **O** Small button Automatic connection setting Make an automatic connection Name7798 Proj7798 **Betting** Profile Creation **User name setting DerName** Setting  $\sqrt{1}$  $\overline{O}$  K CANCEL
- If the [Make an automatic connection] box is checked and a projector is registered as a destination for automatic connection when Wireless Manager ME 4.5 is started, <Select Access Port> window does not appear and connection is performed automatically.
- When [Setting] is clicked, <Access Log> window appears and you can select projector(s) for automatic connections.

 Up to 5 projectors may be displayed in the order of most recent connection history. When it is desired to remove a projector from the display list, select it and press the  $[DELETE] \rightarrow [OK]$  button.

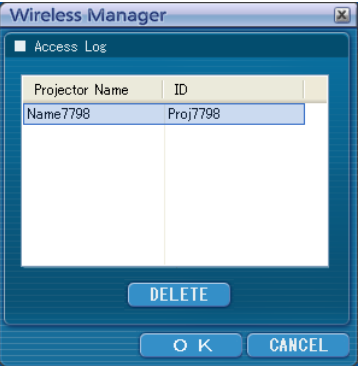

• When [Profile Creation] is clicked, the <Preservation of a Profile> window appears. Create profiles with information about connected projectors. You can use the created profile to connect automatically.

This function is called "One-click Connection."

 $(1)$  Double-click the profile.

- (This function cannot be used when using without installation.)
- 2 Drag-and-drop the profile to the [ $\frac{1}{2}$ ] on the desktop. The projector that in connection when the profile was created will be connected to.

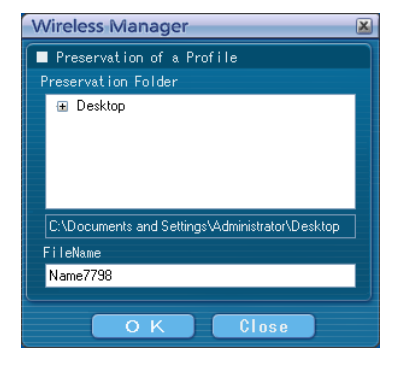

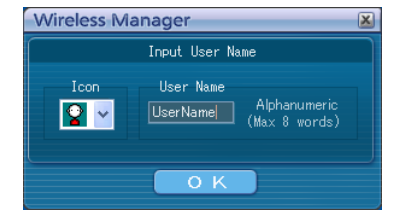

#### **User name setting** When [Setting] is clicked, the window to the right appears.

Specify the icon and user name shown on the <Select Access Port> window.

**Note** 

Enter the user name in up to 8 alphanumerics.

#### **Version information**

The version information of Wireless Manager ME 4.5 is displayed when  $\|\cdot\|$  on the <Option> window is clicked.

# **Network setting of the projector**

When making a connection between a computer and a projector with settings other than the default settings, perform the procedure below to display the menu required when changing the initial settings.

#### **Displaying the Network Menu**

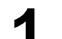

# **1** Press the [MENU] button on the projector.<br>The main menu appears.

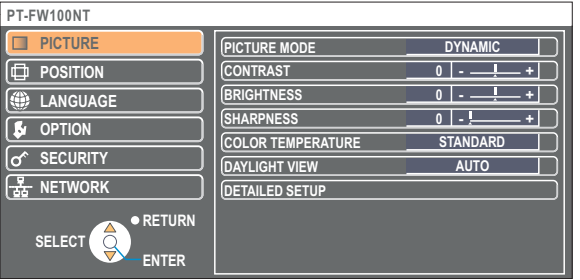

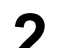

# **2** Select [NETWORK] with the [▲ ▼] buttons.<br>The network menu appears.

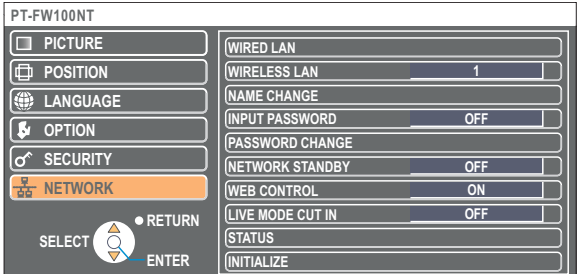

#### **Note**

Depending on the signals which are input to the projector, it may not be possible to adjust some of the items and use some of the functions.

In the case of an item that cannot be adjusted or a function that cannot be used, the corresponding on-screen item will not be displayed, and you will not be able to execute it even when you press the [ENTER] button.

#### <span id="page-51-0"></span>**Wired LAN settings**

You can make detailed wired LAN settings.

#### **Select [WIRED LAN] at the network menu and click the [ENTER] button.**

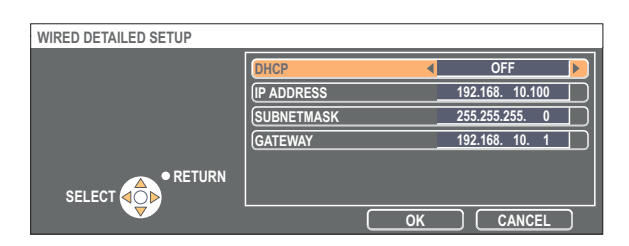

DHCP※:

ON:If a DHCP server exists in the network to which the projector is connected, the IP address will automatically be acquired.

OFF: If a DHCP server does not exist in the network to which the projector is connected, additionally set [IP ADDRESS※], [SUBNETMASK※] and [GATEWAY※].

※ "Glossary" [\(See page 69\)](#page-68-0)

#### **Default wired LAN settings**

The following wired LAN settings are set before the projector leaves the factory.

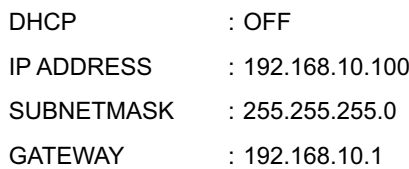

### <span id="page-52-0"></span>**Changing the network number**

**1 Select [WIRELESS LAN] at the network menu.**

**2 Select the number to be connected with the [ ] buttons.**

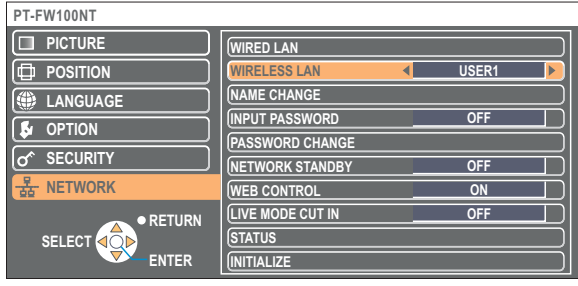

### **[User] settings**

If you selected one of [USER1] to [USER3] for [WIRELESS LAN] at the network menu, you can make detailed network settings. Confirm to your system administrator before changing any settings.

#### **IP address settings**

#### $\blacksquare$  **How to display IP address setting menu Press [WIRELESS LAN]→[USER1] - [USER3]→[ENTER] at the network menu.**

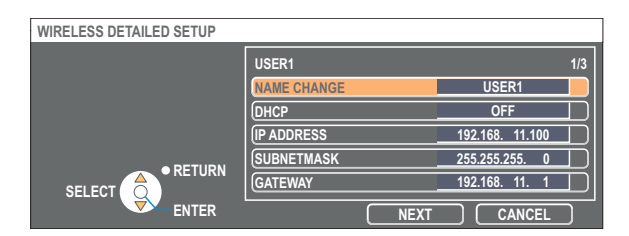

DHCP※:

- ON:If a DHCP server exists in the network to which the projector is connected, the IP address will automatically be acquired.
- OFF: If a DHCP server does not exist in the network to which the projector is connected, additionally set [IP ADDRESS\*], [SUBNETMASK※] and [GATEWAY※].

※ "Glossary" [\(See page 69\)](#page-68-0)

#### <span id="page-53-0"></span>**Wireless settings**

Select [NEXT] on the IP address setting window to switch to the wireless setting window. Make the settings related to the wireless connection between the projector and the network.

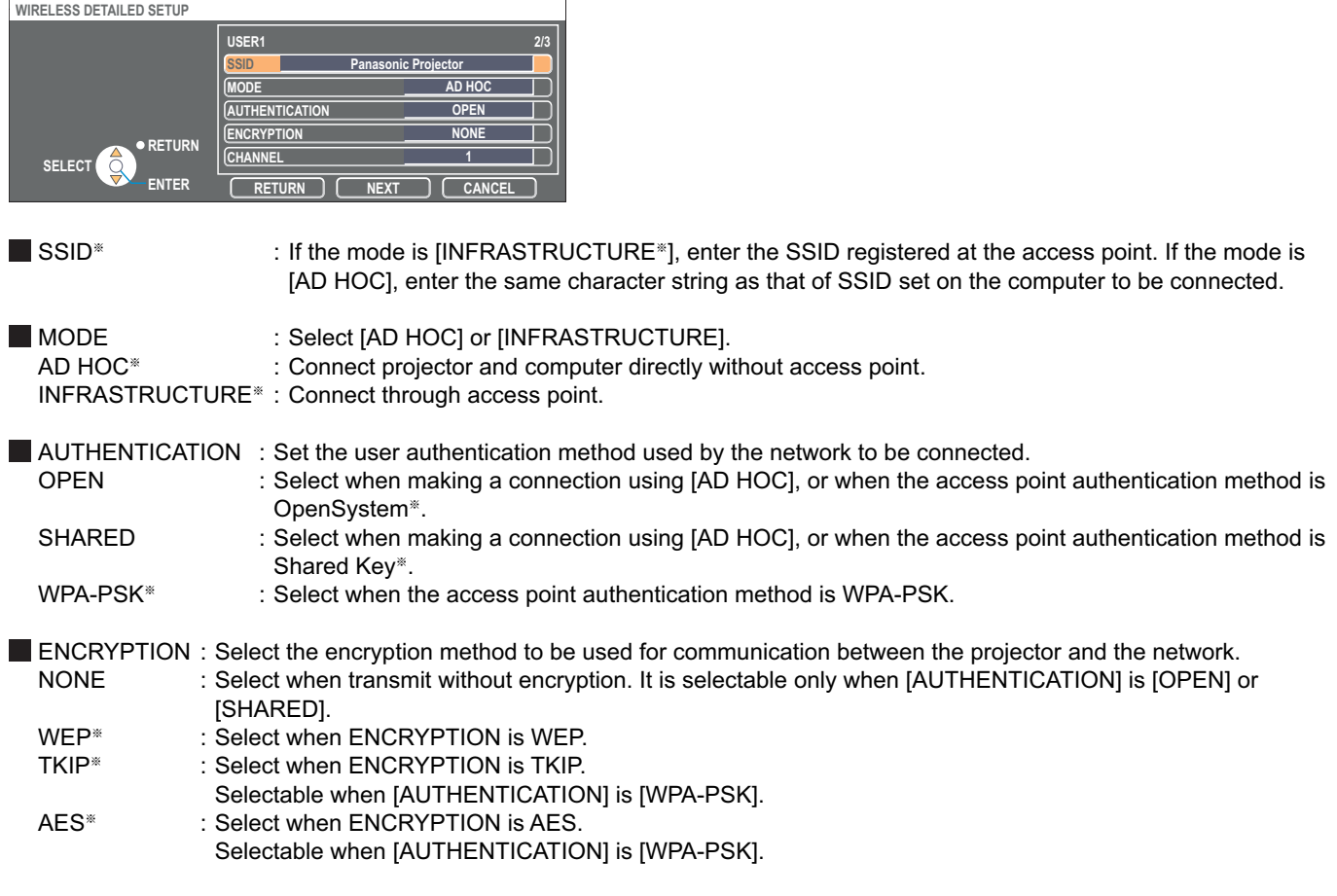

※ "Glossary" [\(See page 70\)](#page-69-0)

#### **Note**

If you are unable to connect to the wireless LAN through the access point even after performing the steps in "① Projector settings [\(See page 21\),"](#page-20-0) contact the manufacturer of the access point.

<span id="page-54-0"></span>Additionally perform the following setting using the [AUTHENTICATION] setting.

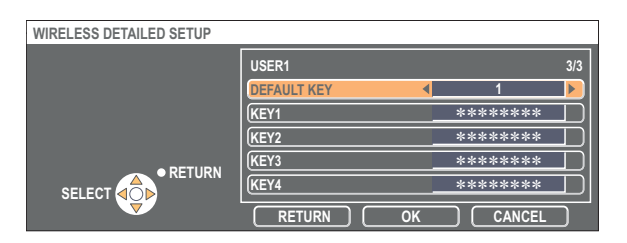

■ When setting [OPEN] or [SHARED] as authentication and setting [WEP<sup>\*</sup>] as the encryption method:

- DEFAULT KEY : Set 1 4 numerals for the default key.
- KEY  $1 4$  : Set these to match the WEP key registered in [DEFAULT KEY].

 Either the 64-bit or 128-bit WEP key can be set. For the 64-bit key, input five alphanumerics (or a 10-digit string for the hexadecimal format) for the 128-bit key, input 13 alphanumerics (or a 26-digit string for the hexadecimal format).

■ When setting [WPA-PSK<sup>\*</sup>] as authentication : Set key and select [OK]. Input either 8 to 63 alphanumerics or a 64 digit string in the hexadecimal format.

※ "Glossary" [\(See page 70\)](#page-69-0)

#### **Note**

Important video/audio data is protected because AES<sup>\*</sup> encryption processing takes place in advance for all network numbers, even if [ENCRYPTION] is set to [NONE].

※ "Glossary" [\(See page 70\)](#page-69-0)

#### **Default settings of [USER1] - [USER3]**

The following settings as [USER1] - [USER3] in the wireless LAN are set before the projector leaves the factory.

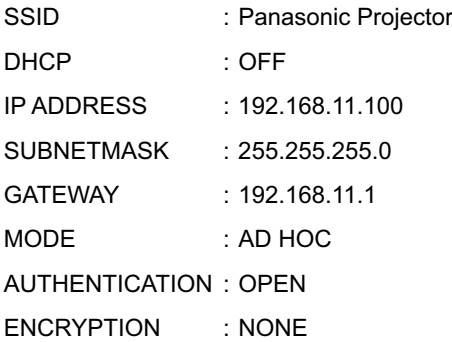

#### <span id="page-55-0"></span>**Changing the projector name**

You can change the projector name on the network.

It makes easy to recognize projectors in <Select Access Port> window.

### **1 Select [NAME CHANGE] at the network menu and press the [ENTER] button.**

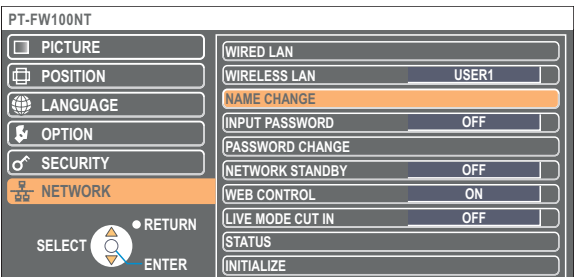

- **2** Enter the projector name using the [◀ ▶▲ ▼ ENTER] buttons.
- **After entering the projector name, select [OK] and click [ENTER]. 3**

To cancel the change, select [CANCEL] and press the [ENTER] button.

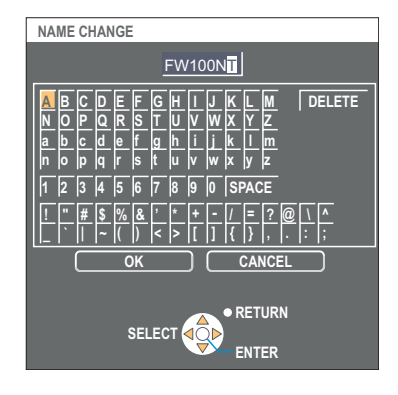

#### **Password setting**

This setting is used to limit the users that can connect to the projector.

### **1 Select [INPUT PASSWORD] at the network menu.**

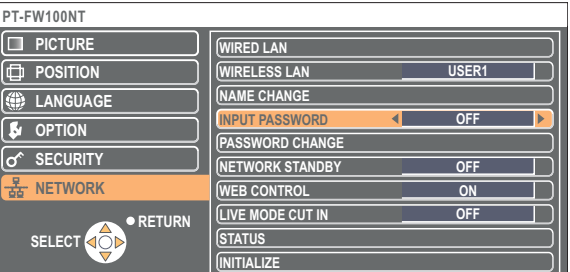

- **2 Select [ON] with the [◀▶] buttons.**
- 

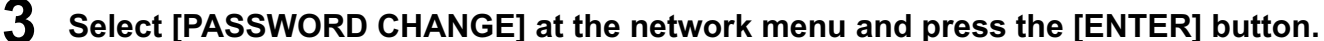

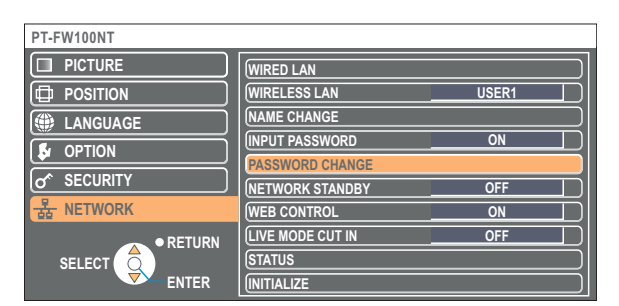

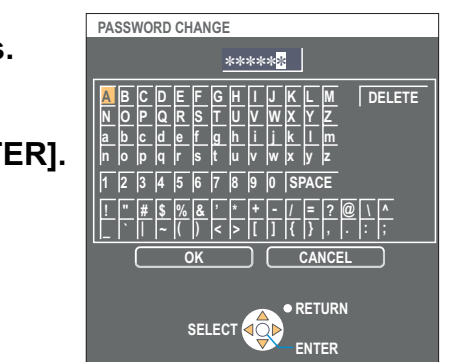

### <span id="page-56-0"></span>**4 Enter the password using the [◀▶▲▼ ENTER] buttons.**

**5** After entering the password, select [OK] and click [ENTER].<br>To cancel the change, select [CANCEL] and press the [ENTER] button.

#### **Network standby**

You can leave the projector connected to the computer, even when it is in standby mode.

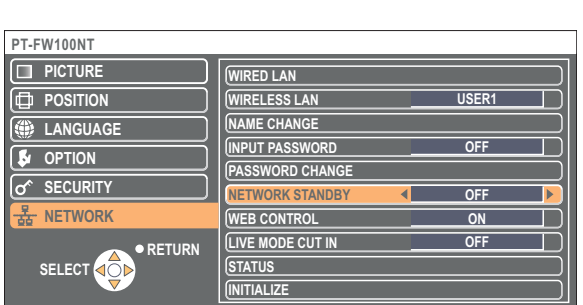

**1 Select [NETWORK STANDBY] at the network menu.**

**2** Select [ON] or [OFF] with the [◀ ▶] buttons.

### **Live mode cut-in**

During live mode or multi live mode, a different computer can interrupt and project images in live mode.

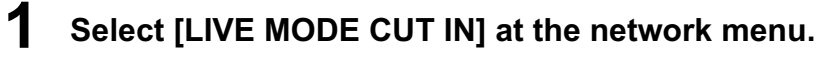

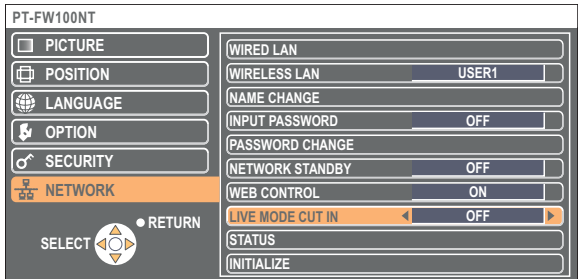

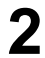

**2** Select [ON] or [OFF] with the [◀ ▶] buttons.

### <span id="page-57-0"></span>**Verifying settings**

#### **Select [STATUS] at the network menu and press the [ENTER] button.**

Your current settings appear.

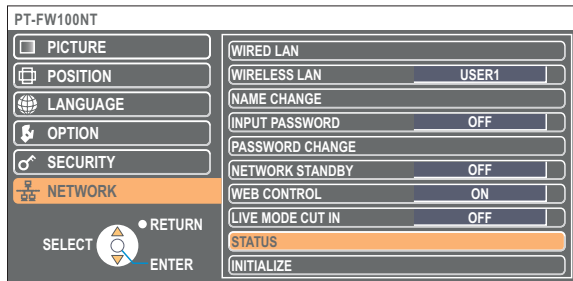

The status of the following will appear.

WIRED LAN WIRELESS LAN

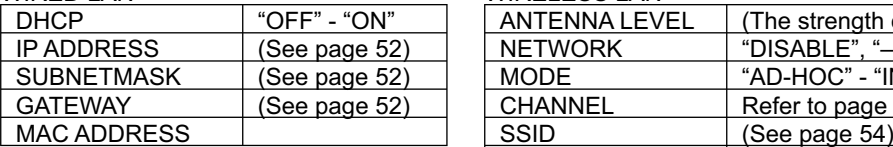

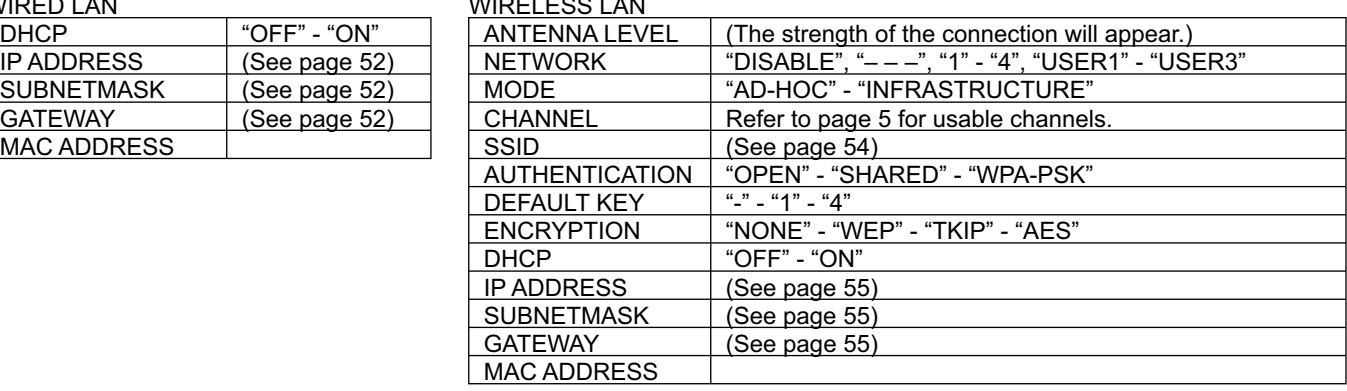

### **Returning to the Initial Settings**

You can return the changed settings to the initial conditions.

### **1 Select [INITIALIZE] at the network menu and press the [ENTER] button.**

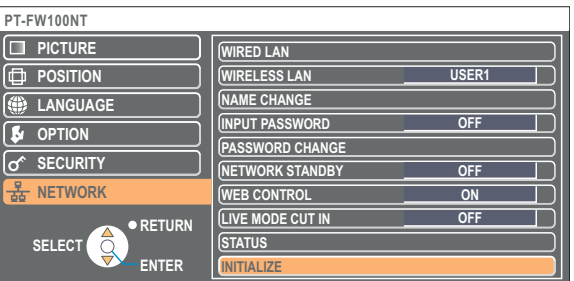

#### **Note**

You will be prompted to enter the password if [ON] has been selected as the [INPUT PASSWORD] setting on the [o<sup>\*</sup> SECURITY] menu.

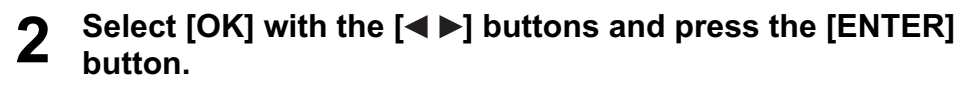

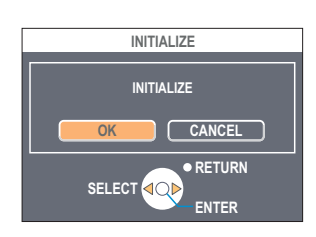

# **Using WebBrowser**

Control a projector through the WebBrowser of a computer. It is called "WEB Control". (The example is when using Microsoft Internet Explorer.)

#### **Before using the WebBrowser control**

Connect projector and computer. [\(See page 14\)](#page-13-0)

#### ヂ **Projector settings**

Set the [WEB CONTROL] of the network menu [ON].

### **1 Select [WEB CONTROL] at the network menu.**

#### **Select [ON] or [OFF] with the [◀▶] buttons. 2**

**ON :** This enables control on the WebBrowser. **OFF :** This disables control on the WebBrowser.

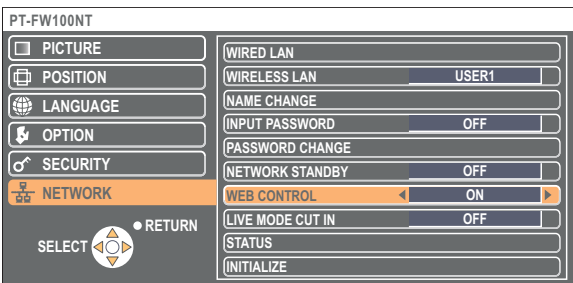

#### **Notes**

• When the projector settings have been changed using a WebBrowser, the projector will not appear on the connection list until the projector network is switched to [USER 1] - [USER 3].

• After the projector network has been switched to [USER 1] - [USER 3], manually release the proxy settings of the WebBrowser used.

#### ッ **Computer settings**

#### **Proxy server settings**

Release the proxy settings of the WebBrowser used.

**Open <Internet Properties> window.**<br>Click [Start] → [Control Panel] → [Network and Internet Connections] → [Internet Option].

### **2 Open [Connections] ĺ [LAN Settings].**

**3 If [Use a proxy server for your LAN] has been checked, remove the check. If [Use automatic configuration script] has been checked, remove the check.**

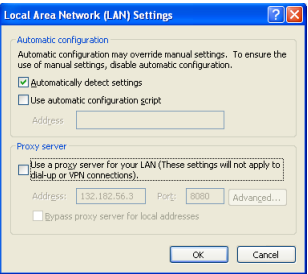

## **4 Click [OK].**

#### **Enabling JavaScript**

If JavaScript has been set to disable, enable it.

**Open <Internet Properties> window.**<br>Click [Start] → [Control Panel] → [Network and Internet Connections] → [Internet Option].

**2 Select [Security] and set the security level to [Default Level], or select [Custom Level] and check the [Enable] checkbox under [Active scripting].**

#### **Accessing from the WebBrowser**

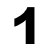

### **1 Click [ ] on the launcher.**

**Or start up the WebBrowser, and enter the IP address set by the projector.** The WebBrowser starts up and the authentication window appears.

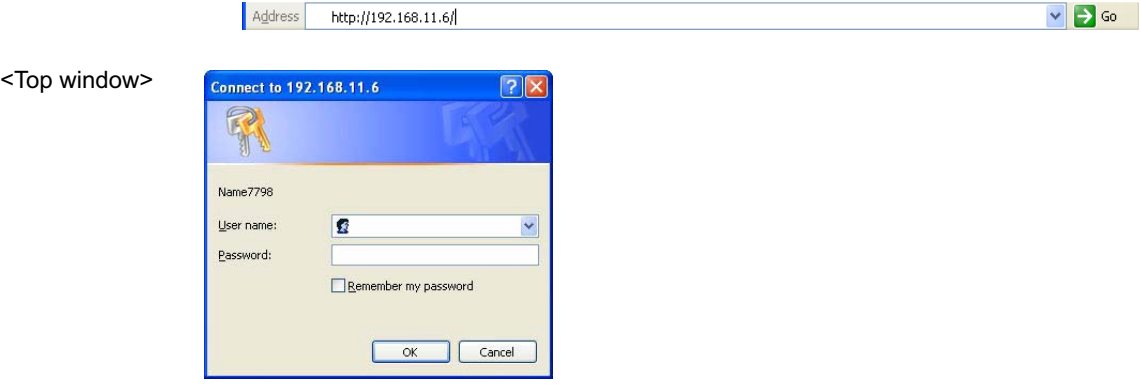

## **2 Enter the user name and the password.**

### **3 Click [OK].**

<Monitored information> window appears. [\(Next page\)](#page-60-0)

#### **Notes**

- The default user name and password settings are as follows. User name: user1
- Password: (The password is not set.)
- Password used in this page is for accessing the web control window. [\(See page 66\)](#page-65-0)

This password is different from the password set in [page 56 f](#page-55-0)or accessing a projector.

- If you forget the password, perform [INITIALIZE] using the network menu of the projector [\(See page 58\) a](#page-57-0)nd set a password again using the <Change password> window on the WebBrowser. [\(See page 66\)](#page-65-0)
- The top window may not appear depending on the WebBrowser. In this case start up WebBrowser again, or press the [Ctrl] + [R] keys for example to update the screen.
- Connection cannot be made while the WebBrowser is set to dial-up network. Cancel the dial-up network setting.
- It may take some moments for WebBrowser to start up.

#### <span id="page-60-0"></span>**Monitor information window**

This page indicates the projector status.

**To access this page from other pages, click [Status] at the left of the window.**

#### **Monitored information**

On this window, click the [Status information] tab.

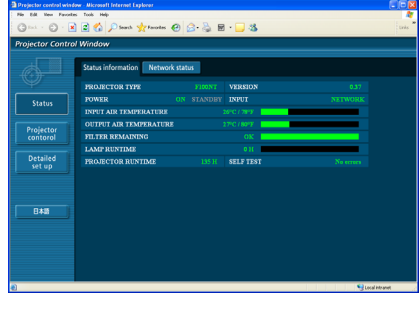

 **Network information**

On this window, click the [Network status] tab.

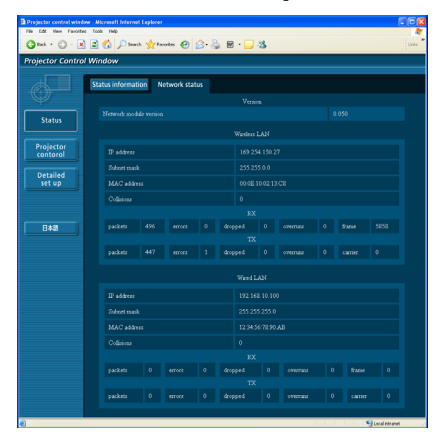

#### **Note**

The monitor information is refreshed at fixed intervals, but the current exact information can be checked by clicking [View]  $\rightarrow$ [Refresh].

If [SELF TEST Error(Detail)] appears on the monitored information window, click it to view the error details.

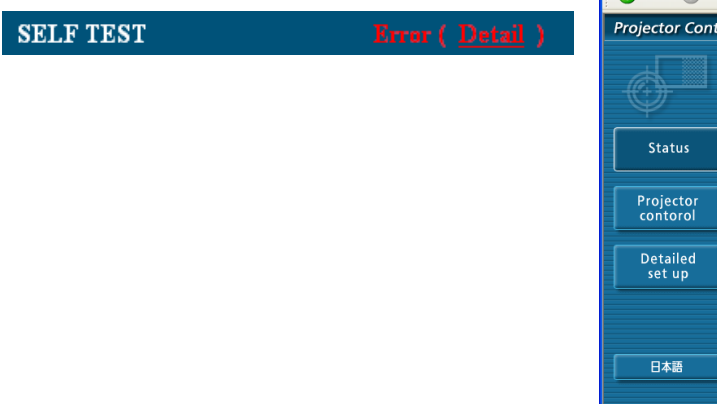

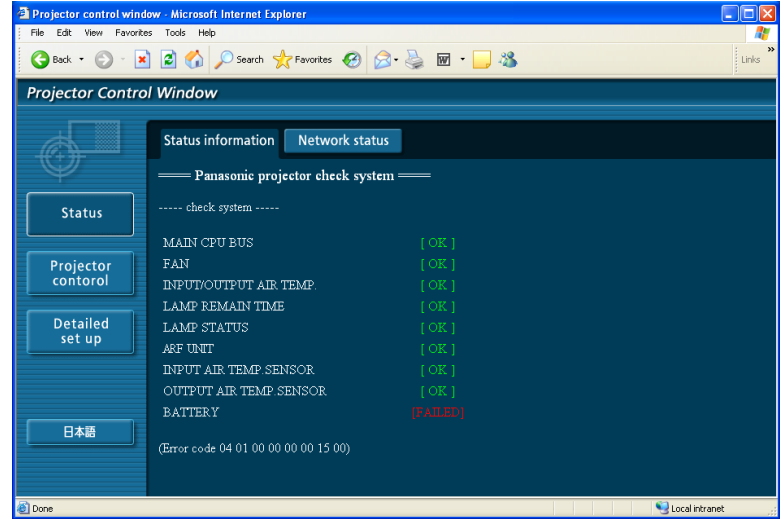

#### **If [FAILED] appears**

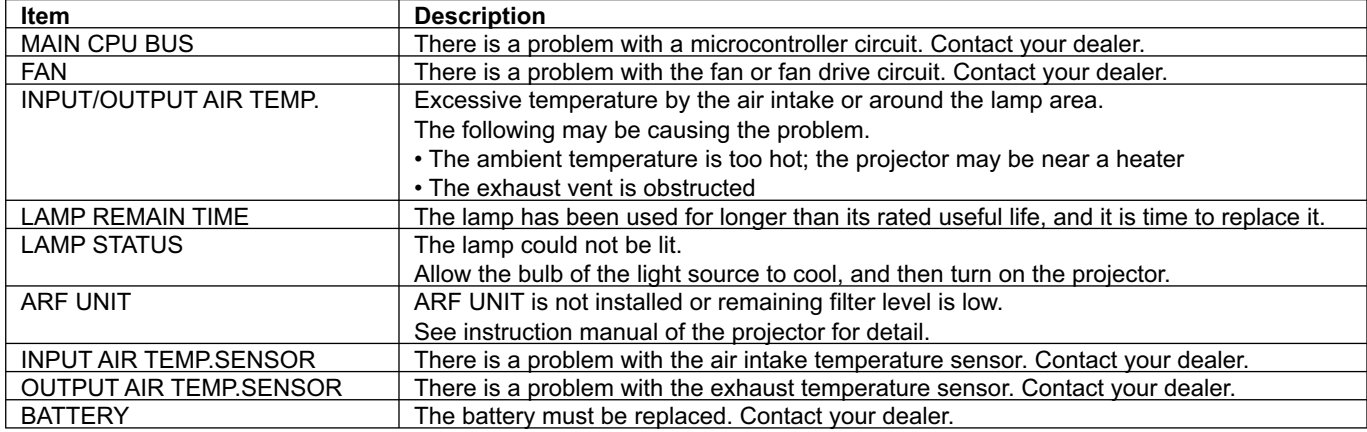

#### **Projector control window**

You can make various projector settings.

**To access this page from other pages, click [Projector control] at the left of the window.**

#### **Basic control window**

On this window, click the [Basic control] tab.

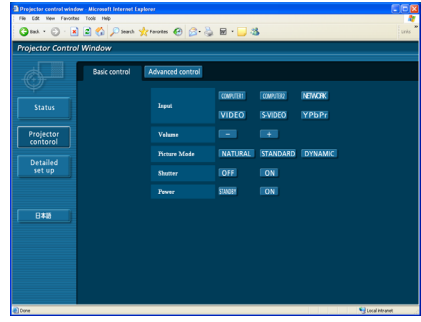

#### **Advanced control window**

On this window, click the [Advanced control] tab.

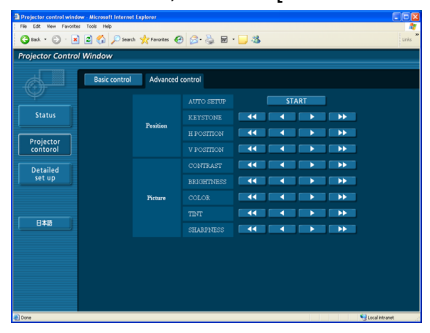

#### **Note**

 $\left($ 

Connection with the projector may not be possible immediately after the power is turned on. In this case wait a bit and then make the connection again.

#### <span id="page-62-0"></span>**Detailed settings window**

You can make detail network settings on projector, when connecting without the administrator authority or when connecting through an access point (infrastructure mode).

#### **LAN settings**

**1 Click [Detailed set up] in the menu.**

#### **2 Select the items to change and click [NEXT].**

The settings window appears, showing the current settings.

• To change the LAN settings, click [CHANGE].

• To return to the previous window, click [BACK]. Settings in this page are the same when setting [USER 1] -

[USER 3] from network menu of the projector[. \(See page 53\)](#page-52-0)

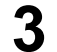

#### **3 Complete the detailed settings and click [NEXT].**

When [NEXT] is clicked, the next page appears, enabling you to complete the detailed settings as desired. After all required items have been entered, a confirmation window appears.

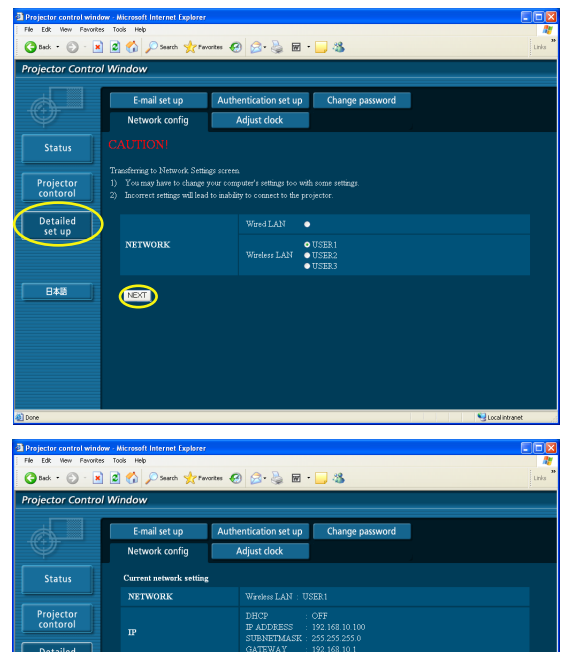

.<br>Preferred DNS server IP address: 0.0.0.0<br>Alternate DNS server IP address: 0.0.0.0

.<br>Mar

DNS

 $_{\rm{cem}}$ **CHANNE** 

**ACK C** 

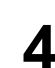

## **4 Click [SUBMIT].**

The settings will be registered.

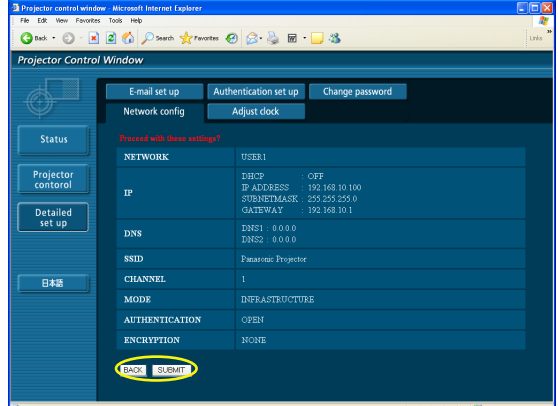

#### **Making the above settings effective**

Select [WIRELESS LAN] in the network menu of the projector, and use the [< Del buttons to select the network set in this page.

#### **Note**

Important video/audio data is protected because AES<sup>\*</sup> encryption processing takes place in advance for all network numbers, even if [ENCRYPTION] is set to [NONE]. ※ "Glossary" [\(See page 70\)](#page-69-0)

### **Using WebBrowser (cont.)**

#### **Time settings**

Click [Detailed set up] $\rightarrow$ [Adjust clock] in the menu.<br>Time zone : Select the time zone : Select the time zone and click [Set time zone].

Time : Enter the current date and time in [Date] and [Time], and then click [Set date and time].

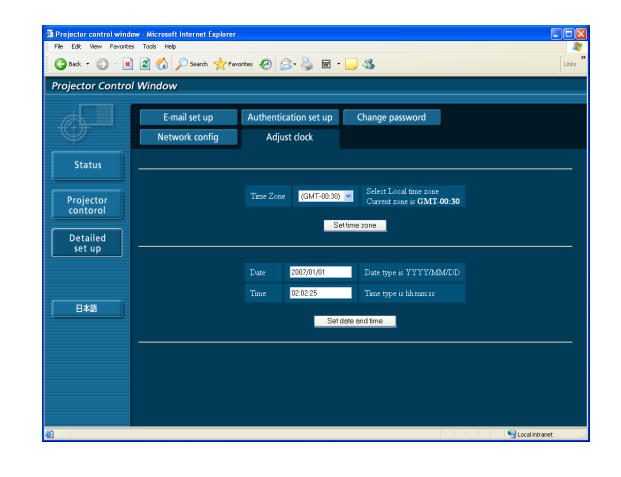

#### **Email settings**

You can specify two email recipients. Click [Detailed set up] $\rightarrow$ [E-mail set up] in the menu.

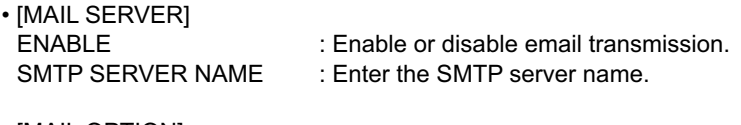

• [MAIL OPTION] MAIL FROM : Enter the sender's email address.<br>MEMO : Enter a description of the sender. : Enter a description of the sender.

• [TEMPERATURE WARNING SET UP] : Enter the interval for sending email. INPUT AIR TEMPERATURE: Select the temperature of the intake sensor at which to send a warning message.

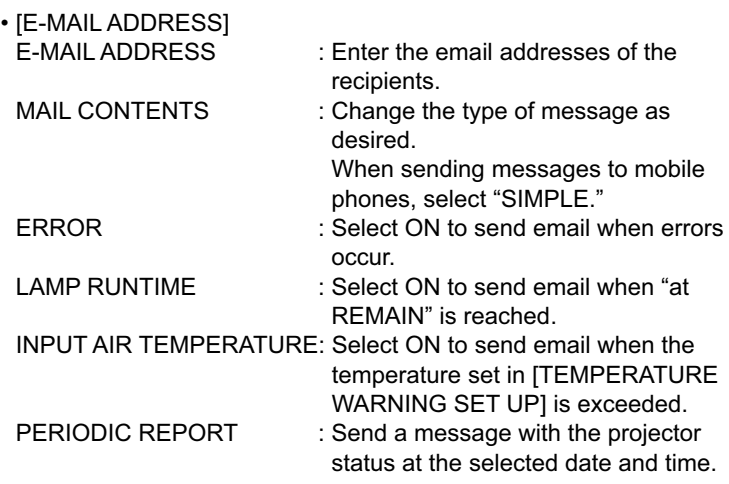

When [SUBMIT] is clicked, the settings are applied.

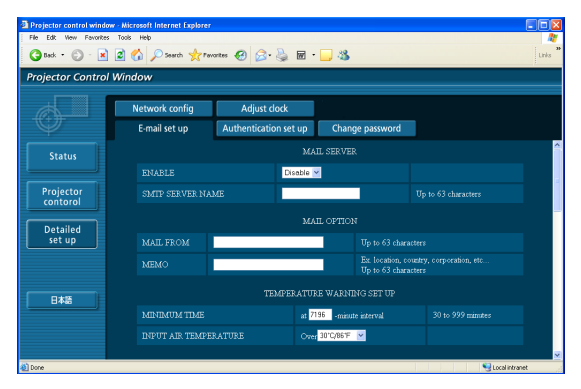

※Example of email message sent

Thu Mar 26 16:31:26 2020 ----- Memo -----

#### $\blacksquare$ **If [NORMAL] is selected under [MAIL CONTENTS]**

ヂ **If you have completed the email settings** ッ **If an error occurs** ----- E-mail setup data -----<br>TEMPERATURE WARNING SETUP<br>MINIMUM TIME<br>INPUT AIR TEMPERATURE 0ver [ 32C / 89F ] ERROR [ON<br>LAMP RUNTIME [ON<br>LAMP RUNTIME [ON<br>INPUT AIR TEMPERATURE [ON<br>PERIODIC REPORT<br>Sunday [ON ] Monday<br>Thursday [ON ] Friday at REMAIN [1000] H<br>at REMAIN [ 999] H [ ON ] Tuesday [ ON ] Wednesday [ ON ]<br>[ ON ] Saturday [ ON ]  $\begin{array}{cccc} 00:00 & \left[ \begin{array}{ccc} 0\,\mathrm{N} & 1 \\ 0\,4:00 & \left[ \begin{array}{ccc} 0\,\mathrm{N} & 1 \\ 0\,\mathrm{N} & 1 \\ 0\,8:00 & \left[ \begin{array}{ccc} 0\,\mathrm{N} & 1 \\ 0\,\mathrm{N} & 1 \\ 1\,8:00 & \left[ \begin{array}{ccc} 0\,\mathrm{N} & 1 \\ 0\,\mathrm{N} & 1 \\ 0\,\mathrm{N} & 1 \\ 2\,0:00 & \left[ \begin{array}{ccc} 0\,\mathrm{N} & 1 \\ 0\,\mathrm{N} & 1 \\$ 01:00 [ ON ]<br>05:00 [ ON ]<br>09:00 [ ON ]<br>13:00 [ ON ]<br>17:00 [ ON ]<br>21:00 [ ON ]  $\begin{array}{r} 02:00 \\ 06:00 \\ 10:00 \\ 14:00 \\ 18:00 \\ 22:00 \end{array}$ | 0N<br>| 0N<br>| 0N<br>| 0N<br>| 0N  $\begin{array}{r} 03:00 \\ 07:00 \\ 11:00 \\ 15:00 \\ 19:00 \\ 23:00 \end{array}$ [ ON<br>[ ON<br>[ ON<br>[ ON<br>[ ON ----- check system -----<br>MAIN CPU BUS **OKOKOKOK** MAIN CPU BUS<br>
FAN CPU BUSERATURE (OK<br>
LAMP STATUS (OK<br>
LAMP STATUS (OK<br>
ARF UNIT AIR TEMP-SENSOR (OK<br>
APP STATUS (OK<br>
INPUT AIR TEMP-SENSOR (OUTPUT AIR TEMP-SENSOR UNIT<br>
OUTPUT AIR TEMP-SENSOR (OK<br>
BATTERY (Error code 00 0 Input air temperature : 27 degC / 80 degF<br>Output air temperature : 31 degC / 87 degF<br>SET RUNTIME = 064 H<br>LAMP DN = 551 times<br>LAMP REMAIN = 0000 H<br>LAMP REMAIN = 0000 H -------- Current status ---<br>MAIN VERSION 1.03<br>NETWORK VERSION 1.03A ----- Wired Network configuration -----<br>DHCP Client -- OFF<br>IP address 10.69.104.100<br>MAC address 00:12:34:56:78:9A ----- Wireless Network configuration -----<br>DHCP Client 9FF<br>IP address 198.245.80.77<br>MAC address 00:0E:10:03:08:19

# WHIN CO BOS<br>
FAN FAN(EXHAUST)<br>
INPUT/OUTPUT AIR TEMPERATURE [ OK<br>
LAMP REMAIN TIME<br>
LAMP STATUS<br>
AMP STATUS<br>
AIR TEMP. SENSOR [ OK<br>
UNPUT AIR TEMP. SENSOR [ OK<br>
DAITERY [ OK<br>
BATTERY [ OK<br>
CETTOT CODE 40 00 00 00 00 00 00 FAILED<br>FAILED Not air temperature<br>
1991 - Mark Holmes (1995 - 1995 - 1996 - 1997 - 1997 - 1997 - 1998 - 1998 - 1999 - 1999 - 1999 - 1999 - 1999 - 1999 - 1999 - 1999 - 1999 - 1999 - 1999 - 1999 - 1999 - 1999 - 1999 - 1999 - 1999 - 1999 -: 27 degC / 80 degF<br>: 33 degC / 91 degF ----- Wired Network configuration -----<br>DHCP Client - OFF<br>IP address 10.69.104.100<br>MAC address 00:12:34:56:78:3A ----- Wireless Network configuration -----<br>DHCP Client - OFF<br>IP address 198.245.80.77<br>MAC address 00:0E:10:08:08:19 Thu Mar 26 17:23:07 2020

----- Memo -----

### $I$  **If [SIMPLE] is selected under [MAIL CONTENTS]**

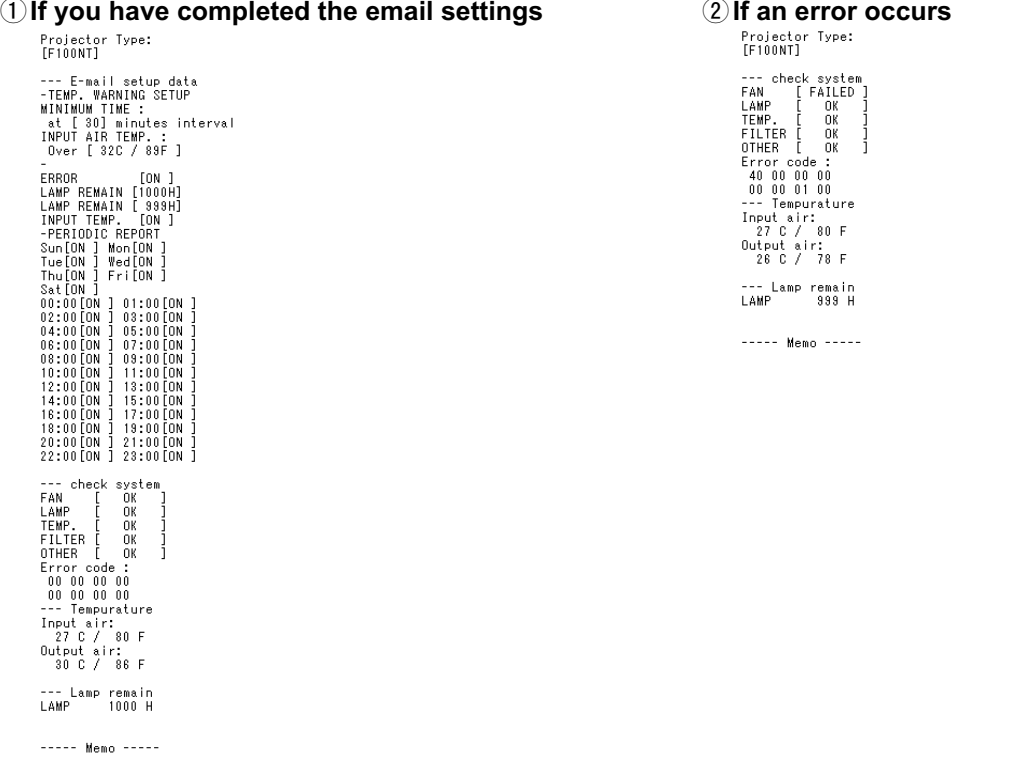

### <span id="page-65-0"></span>**Using WebBrowser (cont.)**

#### **Authentication server settings**

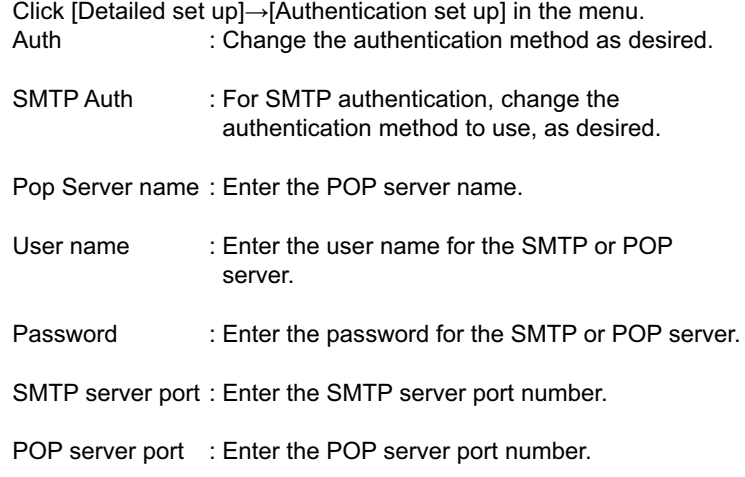

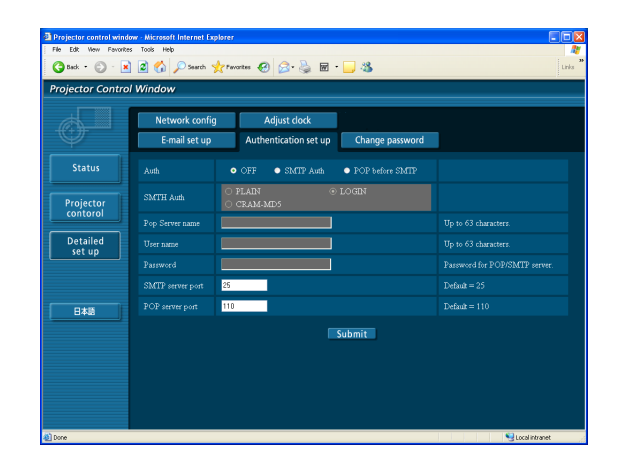

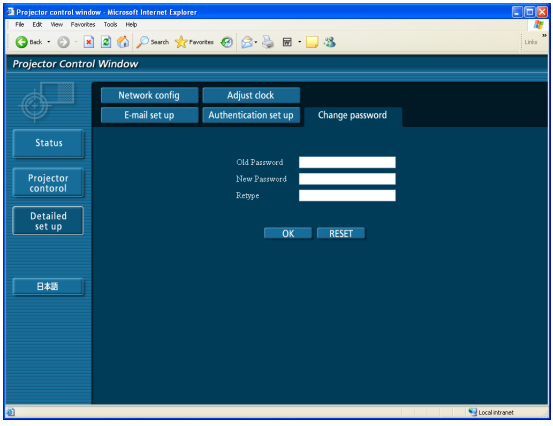

#### **Password settings**

Click [Detailed set up] $\rightarrow$ [Change password] in the menu.

Set a password for access of the [Projector control window]. Enter the previous password and the new password. Enter the new password in [Retype] and click [OK].

#### **Note**

You can enter a password up to 16 characters (upper case/lower case) and symbols.

# **Using PJLink™ protocol**

The projector's network functions conform to PJLink™ Class 1 standards, enabling the following operations from a computer using the PJLink™ protocol.

- Setting the projector
- Querying the projector status

#### **Applicable commands**

The following commands are used to control the projector with the PJLink™ protocol.

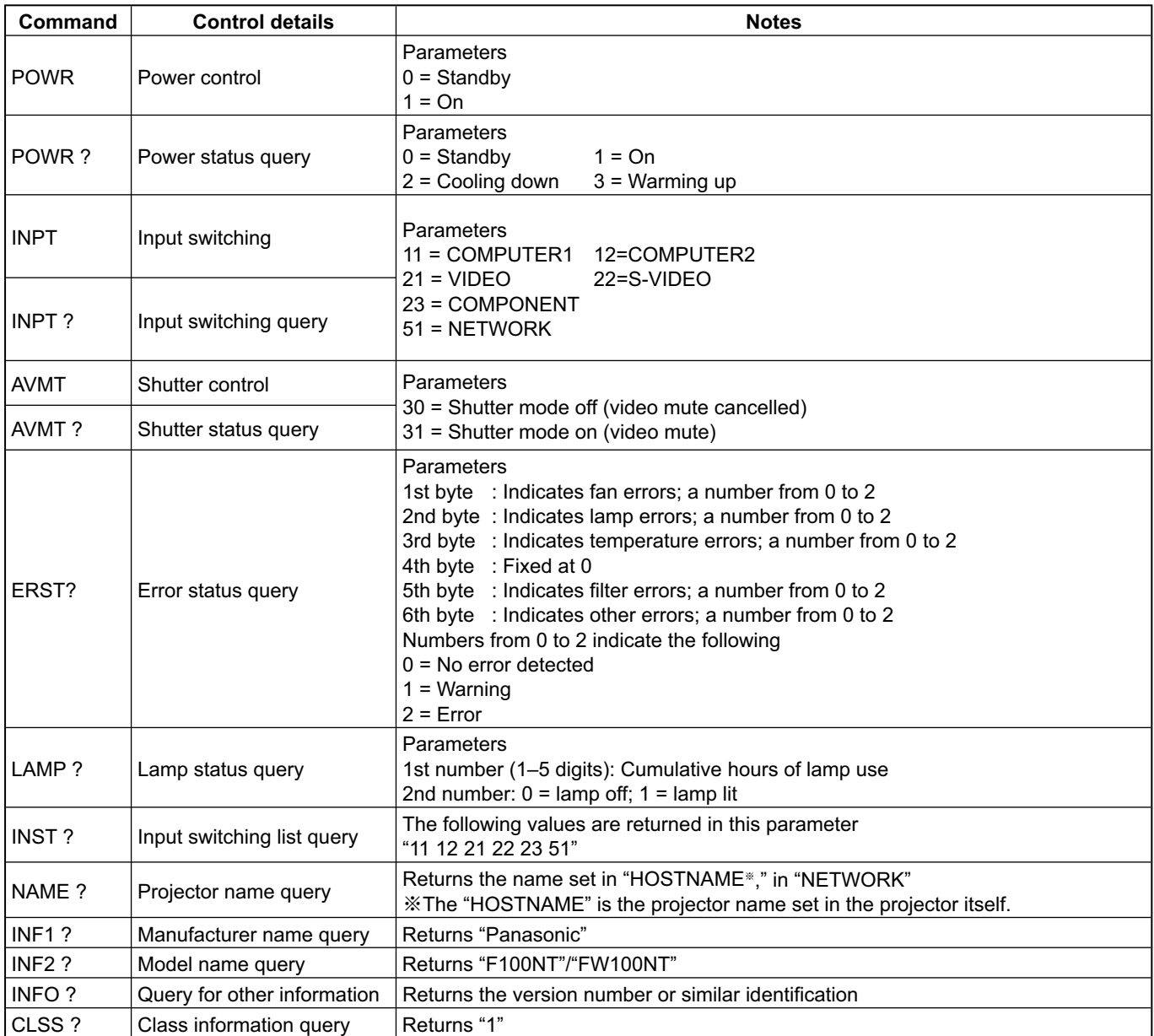

#### **PJLink™ security authentication**

The password used for PJLink™ is the same as the password set for WebBrowser control.

When using these commands without authentication, leave the WebBrowser control password unspecified. PJLink™ is a pending trademark in Japan, the United States and other countries and regions. For details on PJLink™ specifications, refer to the Japan Business Machine and Information System Industries Association website. The URL is<http://pjlink.jbmia.or.jp/english/>

## **Software Uninstall**

### **Wireless Manager ME 4.5**

**From the desktop, select [Start] → [All Programs] → [Panasonic Wireless Display] → [Uninstall Wireless Manager mobile edition 4.5].**

Follow the instructions on the screen and install the software.

# <span id="page-68-0"></span>**Glossary**

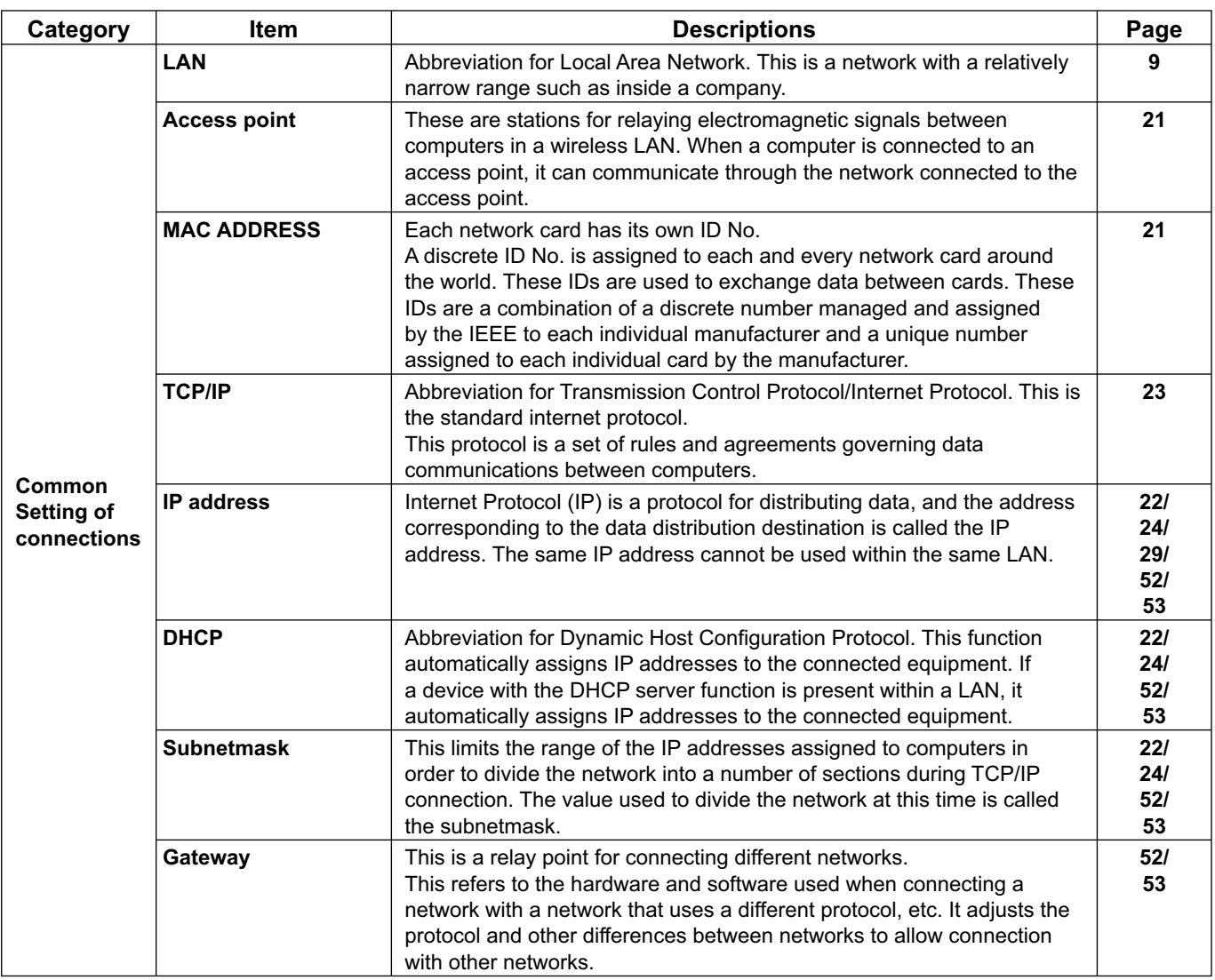

# <span id="page-69-0"></span>**Glossary (cont.)**

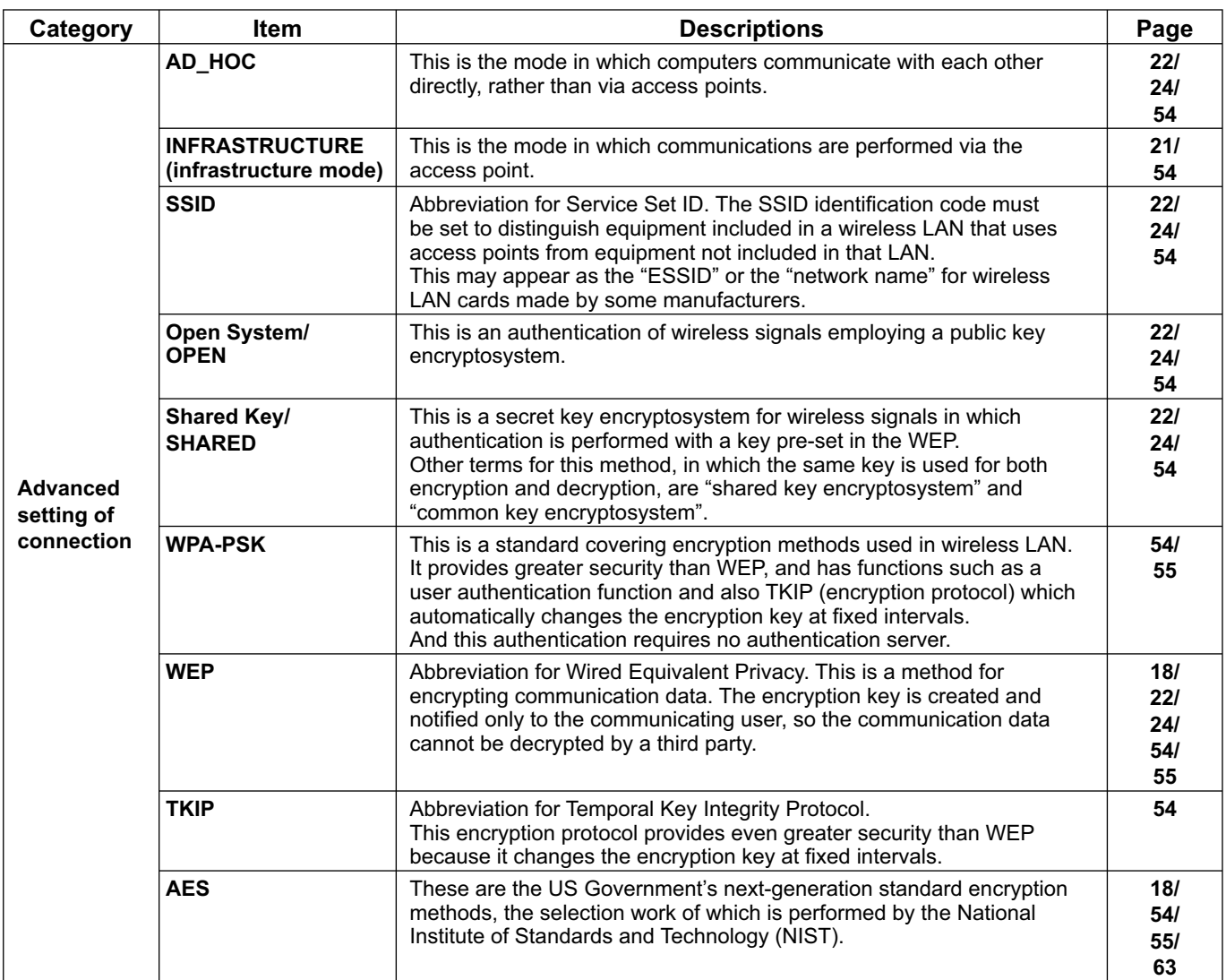

# **Frequently Asked Questions**

Check the following points once more before requesting repair.

#### **No wireless connection can be made between my projector and my computer.**

#### **• Is Wireless Manager ME 4.5 running?**

Wireless Manager ME 4.5 must be started in the computer in order to enable wireless transmissions of images to the projector.

#### **<When a setting error for the wireless LAN card has been detected>**

#### **(1)** Is the wireless LAN card effective?

Even if your computer has built-in wireless LAN, the wireless LAN may still be turned OFF. If so, turn it ON and re-start Wireless Manager ME 4.5. See the User's Manual of your computer to learn how to turn the wireless LAN power ON/ OFF.

#### **2** Is your wireless LAN card properly recognized on the network?

Sometimes, cards are not correctly recognized by the computer. Check Windows [Device Manager] to make sure your card has been recognized.

If the Network Adapter is indicated with [?] in [Device Manager], wireless LAN card installation is not complete. See the User's Manual of your card and re-install the card driver.

**To display [Device Manager]** 

Click [Start]  $\rightarrow$  [Control Panel]  $\rightarrow$  [Performance and Maintenance]  $\rightarrow$  [System]. This will bring up the [System Properties] dialog box. Click [Device Manager] in the [Hardware] tab.

#### ツ **Some wireless LAN cards may allow Easy Wireless Set Up connections to function if drivers are updated.** (Consult the manufacturer of your driver about updates.)

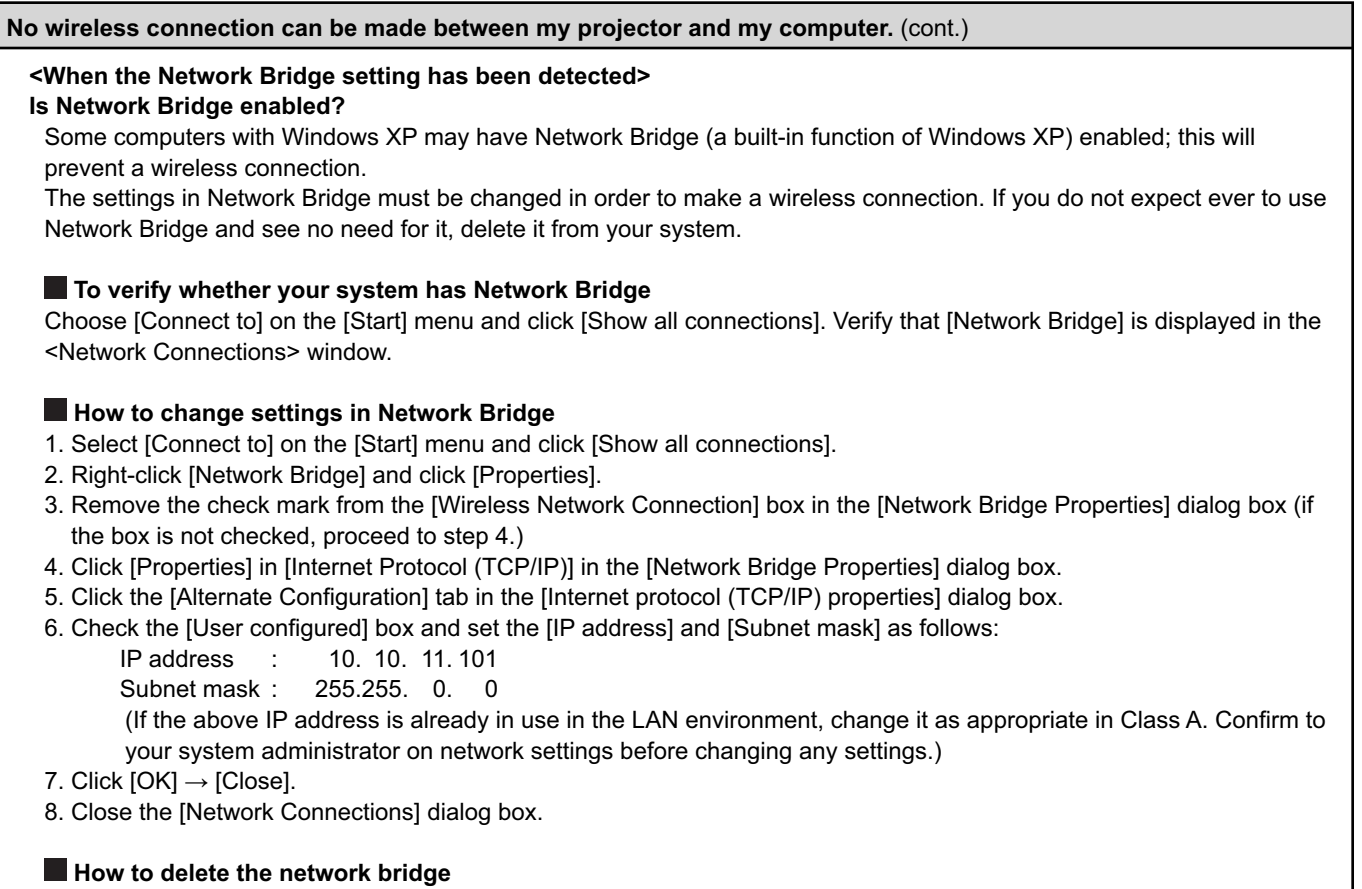

- 1. Select [Connect to] on the [Start] menu and click [Show all connections].
- 2. Right-click [Network Bridge] and click [Delete].
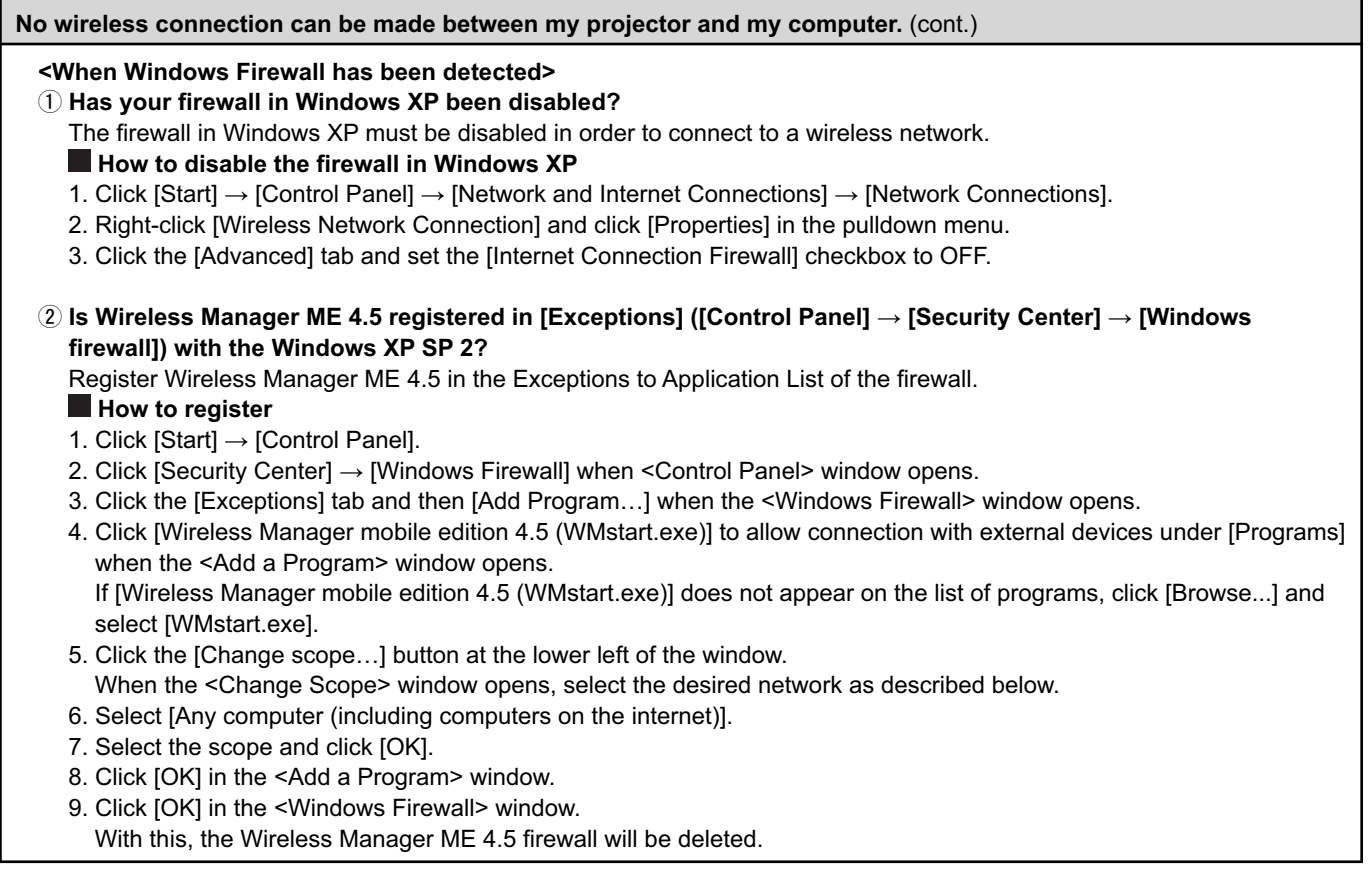

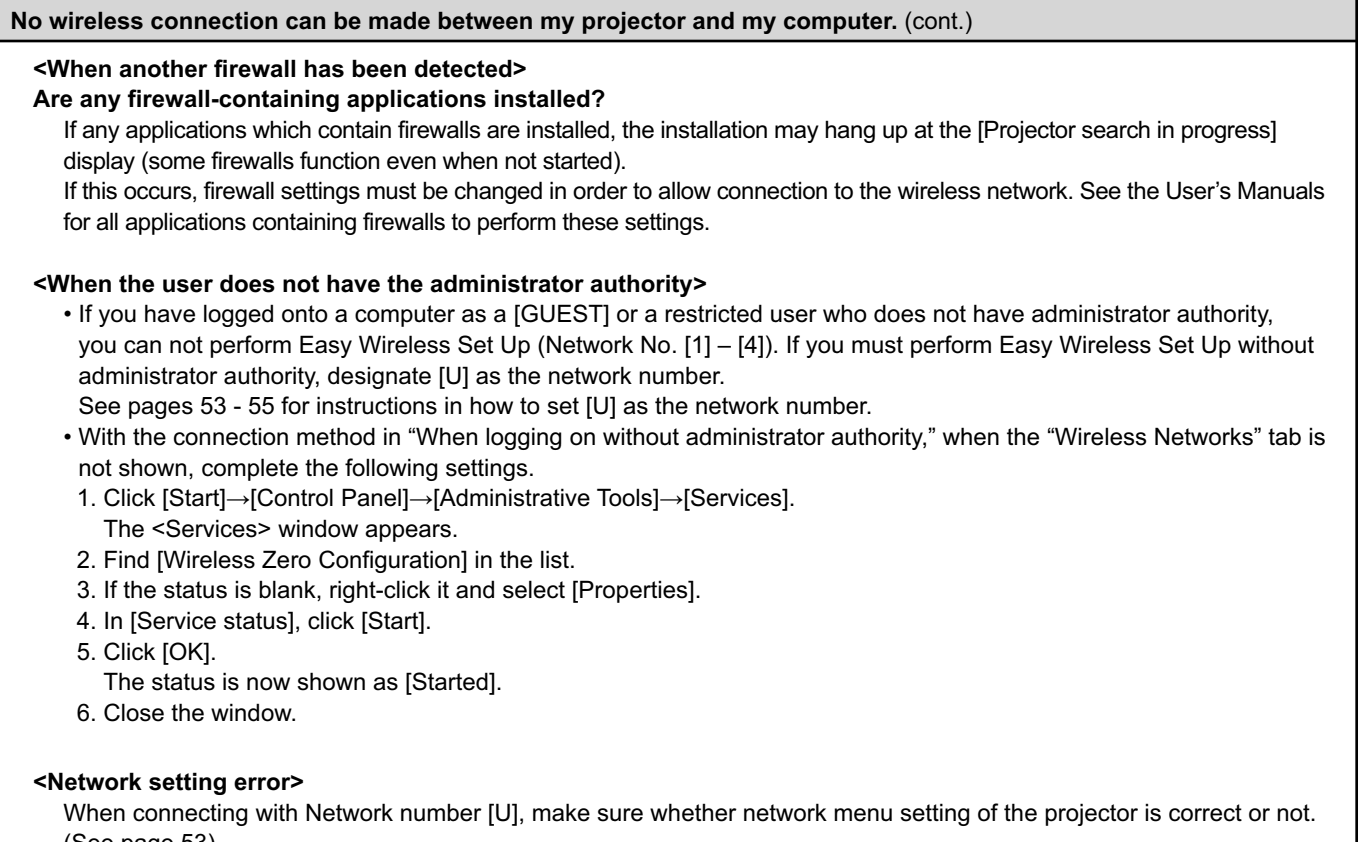

[\(See page 53\)](#page-52-0)

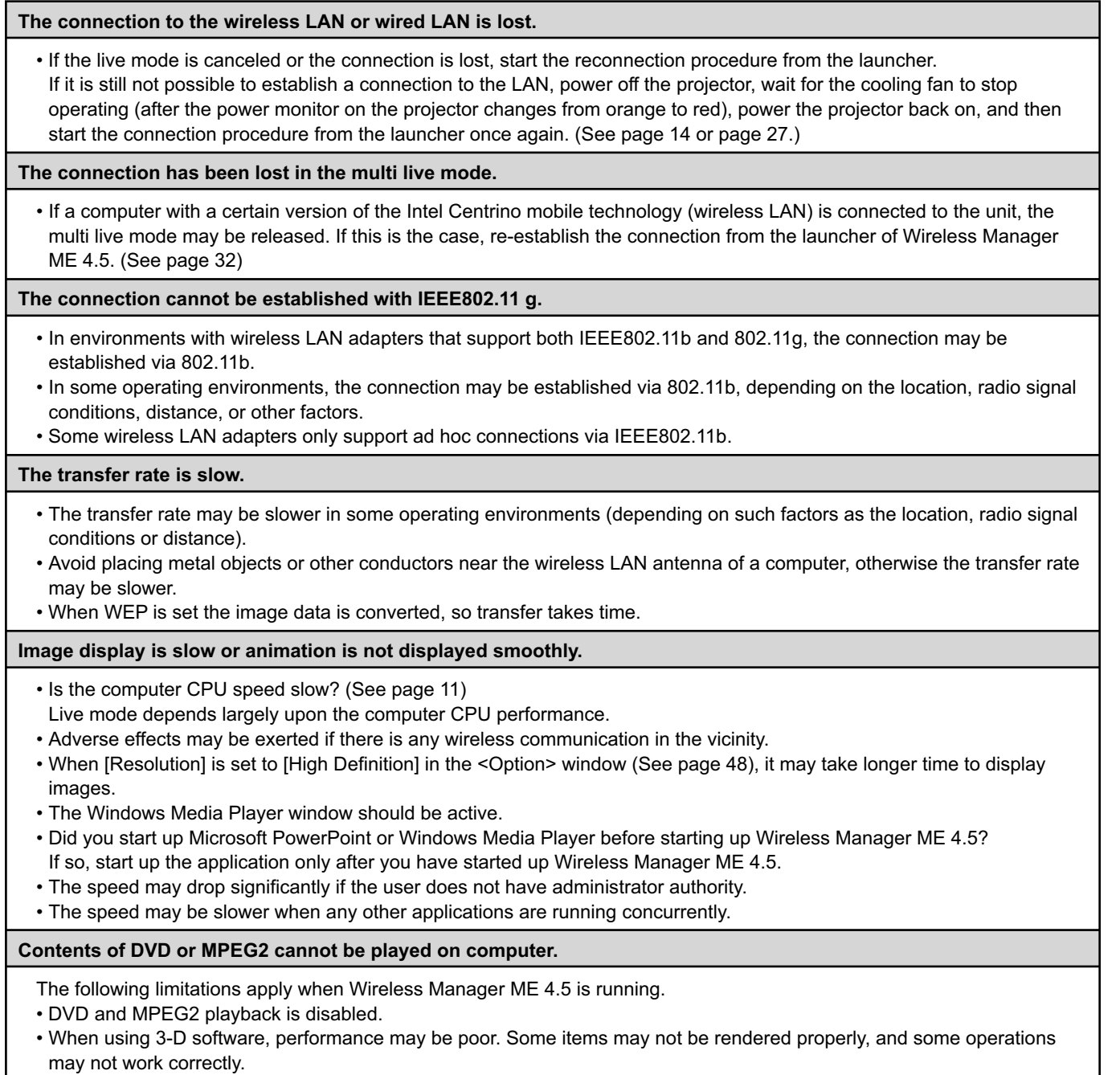

To correct such problems, quit Wireless Manager ME 4.5 and use an RGB cable to connect the computer to the projector.

**There is a time lag between operations at the computer and results in the projected image.**

• Wireless Manager ME 4.5 reads the screen, compresses the data and transmits it to the projector. In the projector, the received data are extracted and then projected. Some delays occur in this system, due to the processing time and factors in the wireless environment. Different computers may also produce varying lag times.

**I can't hear the computer sound from the projector in the live mode.**

- Check whether the check mark has been entered for [Produce audio along with video at live mode] from [Live Mode Settings] under the [Transmission] tab selected from Wireless Manager ME 4.5's <Option> window. [\(See page 48\)](#page-47-0)
- Did you start up a player (Windows Media Player, Real Player or Quick Time, etc.) before starting live mode? If so, start the application only after starting live mode.

**Don't know to which projector the computer is connected in multiple source live mode or multiple source multi live mode.**

• Connected projectors' names, IDs and their status are displayed in the pop up window when the cursor is on  $[$ launcher.

**Changing the display style.**

• Press the remote control [MULTI-LIVE] button to change the display style.

**The Wireless Manager ME 4.5 color display is strange and characters are difficult to read.**

• Click [Start]  $\rightarrow$  [Control panel]  $\rightarrow$  [Appearance and Themes]  $\rightarrow$  [Display]. Then, open the [Settings] tab of the <Display Properties> window and set [Color quality] to [Medium (16 bit)] or higher.

**Screen saver is not displayed properly in live mode.**

• Some screen savers may not be displayed properly in the live mode. Check the [Disable screen saver] box in [Live Mode Settings] in the <Option> window of Wireless Manager ME 4.5. [\(See page 48\)](#page-47-0)

**Making a wireless LAN connection while using the internet**

- If you have a wireless LAN environment which allows an internet connection, placing the projector on that network will allow you to use the internet and the wireless connection at the same time. [\(See page 21\)](#page-20-0)
- If you have a wired internet connection (Ethernet), this projector allows wireless use with simultaneous wired connection to the internet.

**The web control window does not appear.**

<When Easy Wireless Set Up connection is used>

• When any WebBrowser except Internet Explorer is used, the proxy settings of the WebBrowser must be manually released.

<When [USER] connection is used>

• Manually release the proxy settings of the WebBrowser used.

**When Windows Media Player 11 is used with Windows Vista, audio is disconnected in the live mode.**

• When using Windows Media Player 11, close as many other running programs as possible. If there still are dropouts in the audio, try using another player application.

**When using Wireless Manager ME 4.5 with Windows Vista, the launcher is projected.** 

• This limitation applies when installing and using the software under Windows Vista.

#### **The "Aero" setting is cancelled.**

• When Wireless Manager ME 4.5 is running, the "Aero" setting is cancelled.

# **Trademarks**

- Microsoft and its logo as well as Windows, Windows Vista™, Windows Media, and PowerPoint are either registered trademarks or trademarks of Microsoft Corporation in the United States and/or other countries.
- Intel, Pentium and Centrino are registered trademarks or trademarks of Intel Corporation or its affiliates in the United States and other countries.
- Other company names, product names or other names noted in this manual are trademarks or registered trademarks of the respective companies. Note that ® and TM marks are not indicated in the text of this manual.

#### **Notes:**

- Unauthorized use or reproduction of part or all of this product software and manuals is strictly prohibited.
- Panasonic cannot be held liable for any effects resulting from the use of this product software and manuals.
- Panasonic reserves the right to revise this product software specifications and manual contents without notice.

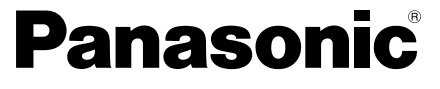

Projectors

#### **Panasonic Projector Systems Company**

Unit of Panasonic Corporation of North America One Panasonic Way, Secaucus, New Jersey 07094 PHONE: (201)392-6591

#### **Technical Support:**

PHONE: 888-411-1996 FAX : (201)348-7523 E-Mail : projectorsupport@us.panasonic.com

## **Panasonic Puerto Rico, Inc.** Ave. 65de Infanteria, Km.9.5 San Gabriel Industrial Park, Carolina, Puerto Rico 00985 (787) 750-5135

### **Matsushita Electric Industrial Co., Ltd.** Web Site[: http://panasonic.net](http://panasonic.net)

TQBH0182-3 (E/U) M0707-0

© 2007 Matsushita Electric Industrial Co., Ltd. All Rights Reserved.